# EzWall חוברת הדרכה

# <span id="page-1-0"></span>תוכן עניינים

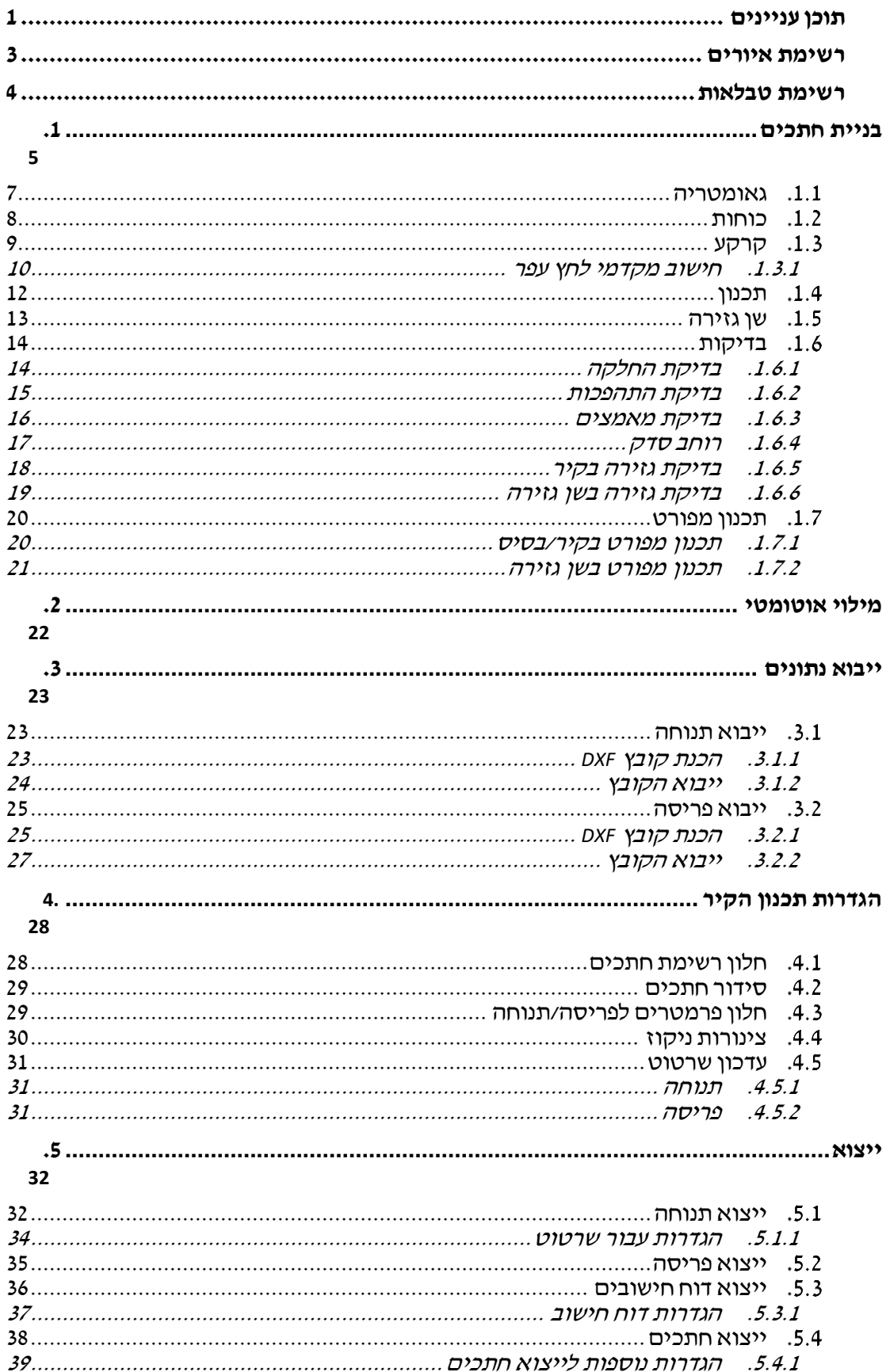

תאריך : 20.11.2020<br>נכתב ע״י : דור פרץ<br>מעודכן לגירסא : 7.31.0.00

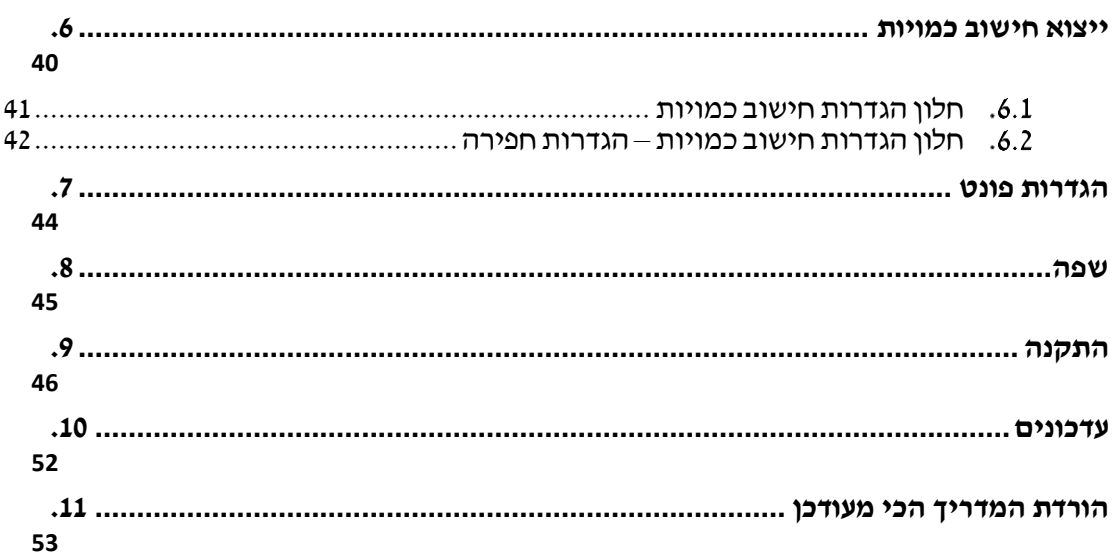

# <span id="page-3-0"></span>רשימת איורים

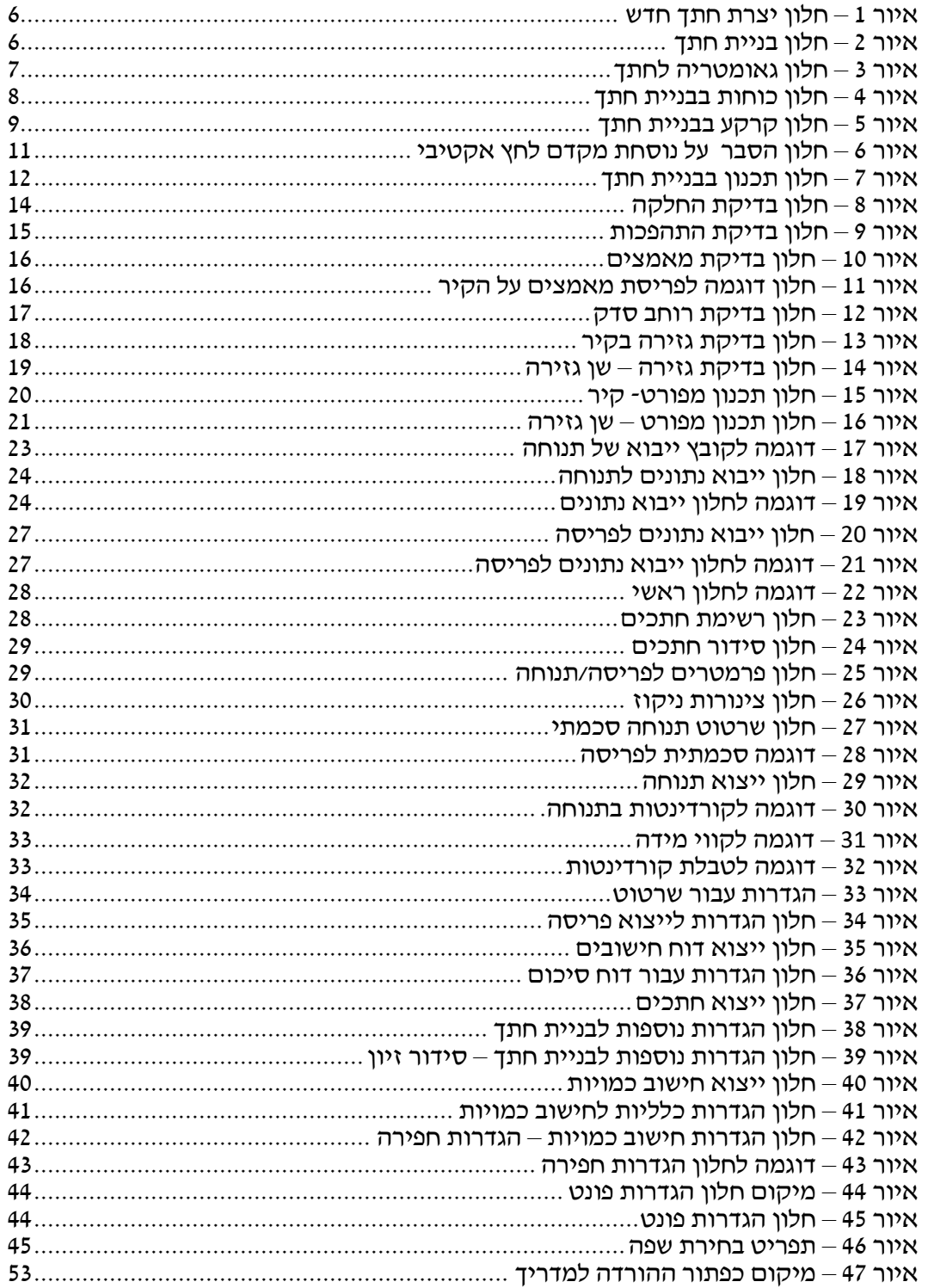

# <span id="page-4-0"></span>**רשימת טבלאות**

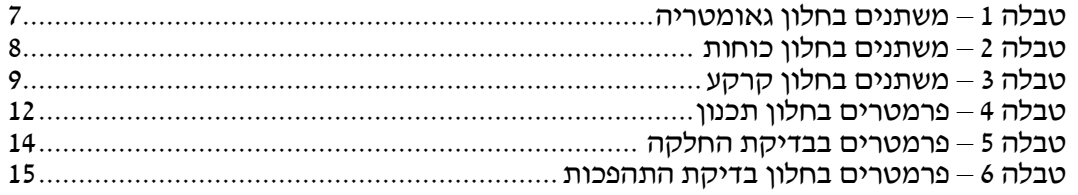

# <span id="page-5-0"></span>**.1 בניית חתכים**

בחלק זה של המדריך נראה איך בונים את החתכים של הקיר, את גובה החתכים שנרצה לבנות נעשה לפי הגבהים שקיבלנו בפריסה, בדוגמה שצירפנו גובה הקיר נע בין 3 ל6- מטר, ולכן נבנה חתכים בגובה 3,4,5 ו6- מטר.

הערות:

• אפשר לבנות חתכים בפסיעות קטנות יותר – התוכנה תמיד תבחר את החתך הנמ וך ביותר שעומד בדרישות.

נלחץ על "צור חתך" בחלון הראשי.

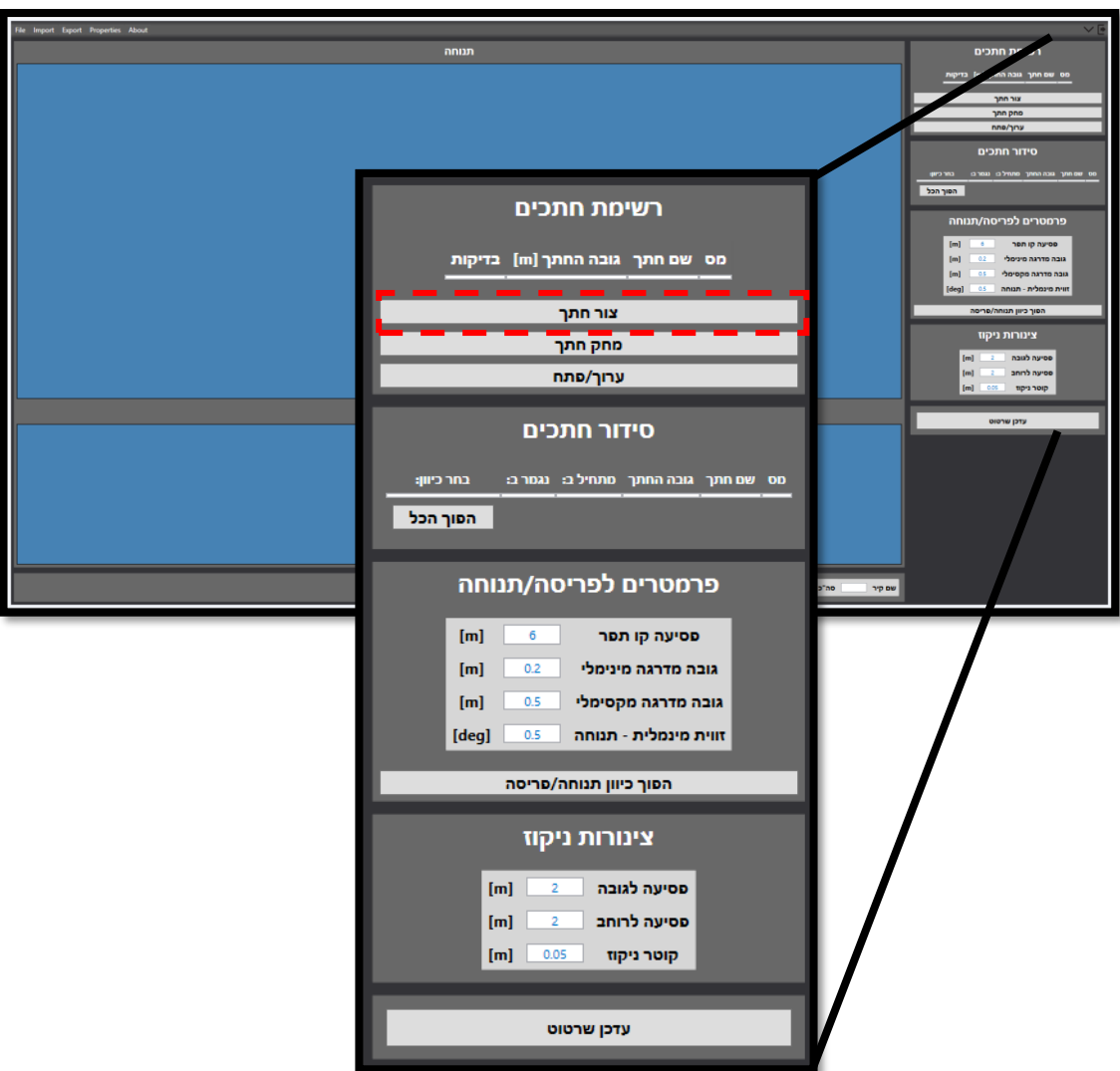

יפתח חלון שבו נזין את שם החתך החדש.

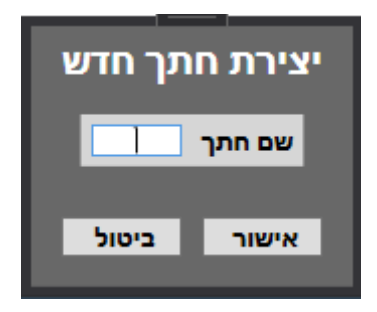

איור 1 – חלון יצרת חתך חדש נתן שם לחתך-בדוגמה בחרנו ב-"3K "ונלחץ אישור.

<span id="page-6-0"></span>לאחר לחיצה על אישור יפתח חלון תכנון חתך.

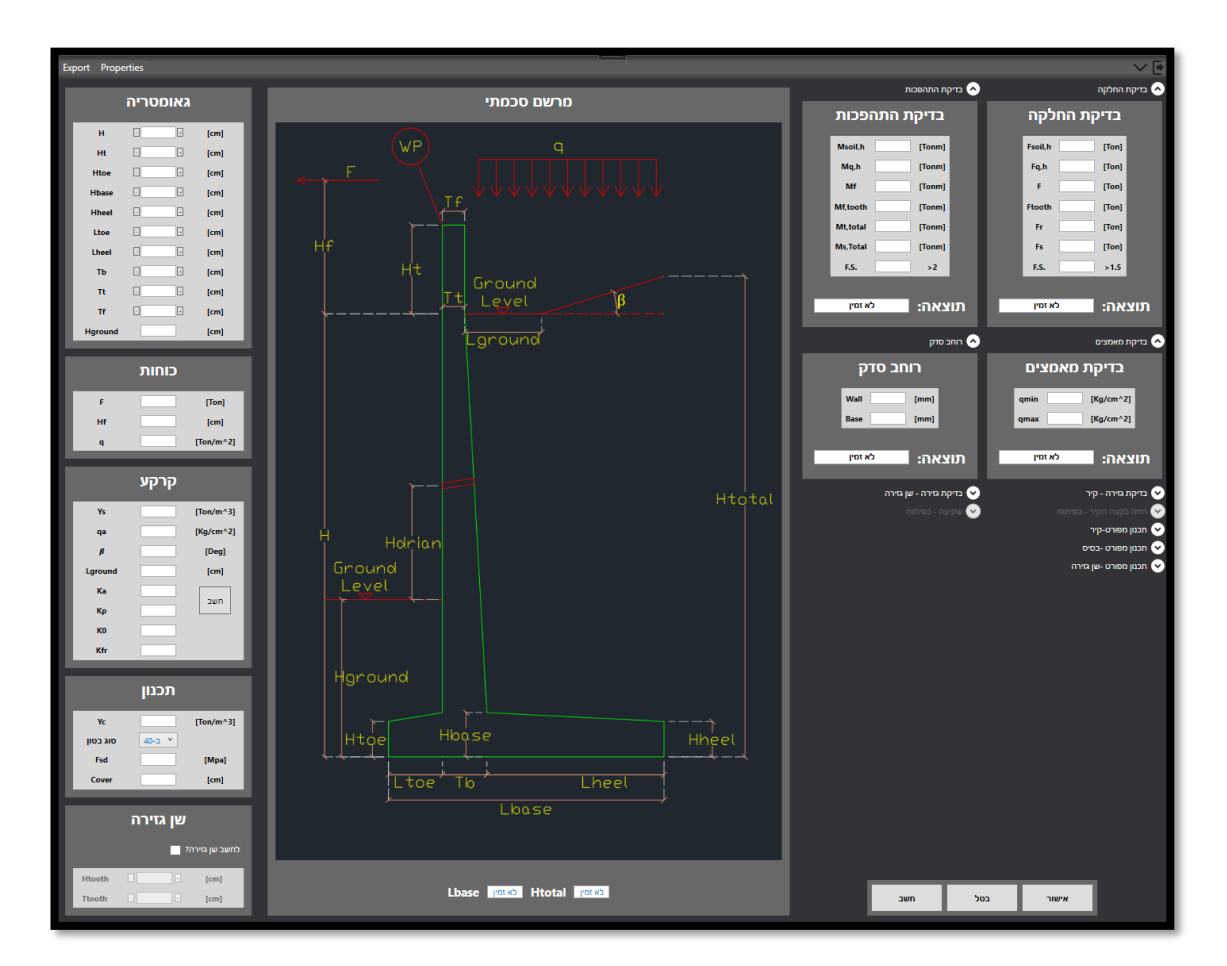

<span id="page-6-1"></span>איור 2 – חלון בניית חתך

## <span id="page-7-0"></span>**גאומטריה**

נתחיל עם חלון גאומטריה.

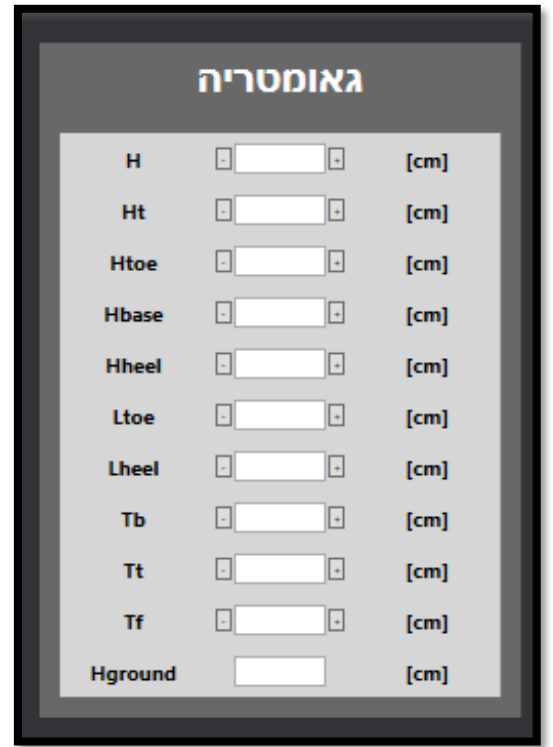

<span id="page-7-1"></span>איור 3 – חלון גאומטריה לחתך

| משתנה          | הסבר מילולי                      |
|----------------|----------------------------------|
| н              | גובה הקיר – מהבסיס עד למפלס קרקע |
| Ht             | גובה קיר הבטון הבולט מעל הקרקע   |
| <b>Htoe</b>    | גובה שן הבסיס בחזית הקיר         |
| <b>Hbase</b>   | גובה בסיס הקיר                   |
| <b>Hheel</b>   | גובה שן בגב הקיר                 |
| <b>Lheel</b>   | אורך הרגל בגב הקיר               |
| Tb             | עובי הקיר בבסיס                  |
| Tt             | עובי הקיר במפלס העליון עם הקרקע  |
| <b>Tf</b>      | עובי הקיר הבולט מעל הקרקע        |
| <b>Hground</b> | עומק הטמנה דרוש עבור הקיר        |
|                | הורלה 1 _ מועתונם בחלוו ועומטרנה |

<span id="page-7-2"></span>טבלה 1 – משתנים בחלון גאומטריה

נזין לפי המרשם הסכמתי את הנתונים הגאומטריים הראשוניים של הקיר אותו אנחנו רוצים לתכנן.

הערות:

- בדוגמה אנחנו מזינים את עובי הקיר לפי "כלל אצבע" שאומר לקחת את עובי הקיר כעשירית מגובה הקיר - ולכן בדוגמה של קיר 3 מטר , לקחנו עובי של 30 ס"מ. חשוב לציין שזה רק נתונים ראשוניים לאחר הזנת כל הנתונים "נשחק" עם הפרמטרים עד לקבלת חתך תקין.
	- עומק הטמנה מינימלי שנלקח הוא 80 ס"מ לפי דרישות של נתיבי ישראל.

# <span id="page-8-0"></span>**כוחות**

בחלון זה נזין את הכוחות הפועלים על הקיר.

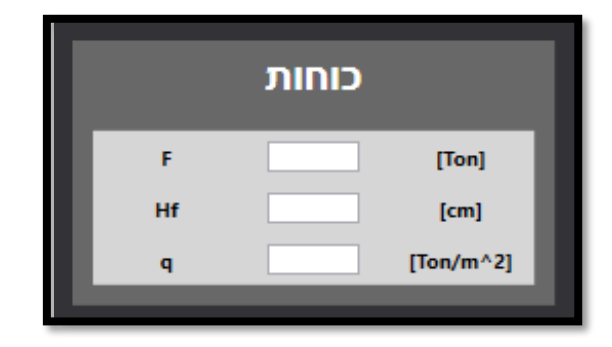

<span id="page-8-1"></span>איור 4 – חלון כוחות בבניית חתך

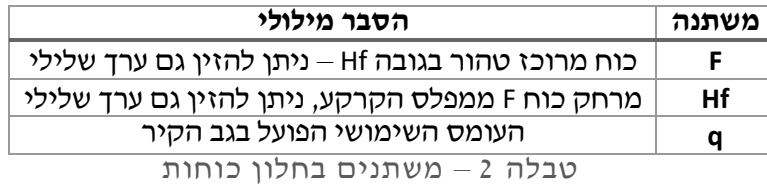

הערות:

- <span id="page-8-2"></span>• בכוח F ניתן להזין עומס התנגשות או להזין מומנט טהור.
- בדוגמה נלקח עומס שימושי q של 1.5 טון למ"ר לפי הדרישה של נתיבי ישראל ניתן לקחת פחות במידה ויש מדרון בגב הקיר.

# <span id="page-9-0"></span>**קרקע**

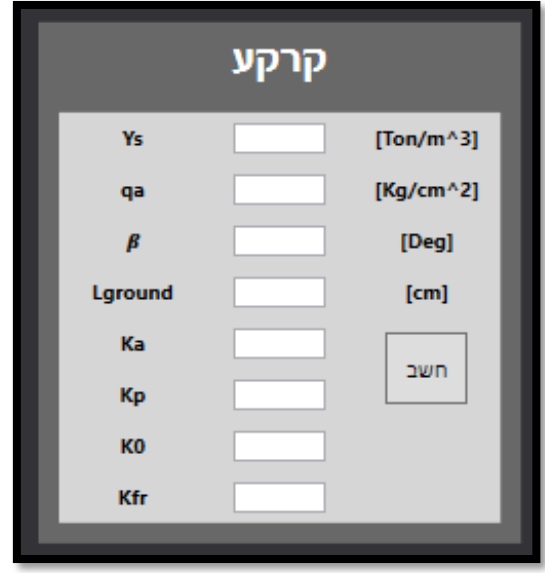

<span id="page-9-1"></span>איור 5 – חלון קרקע בבניית חתך

| משתנה   | הסבר מילולי             |
|---------|-------------------------|
| Ys      | משקל מרחבי של הקרקע     |
| Qa      | מאמץ מקסימלי מותר בקיר  |
| β       | זווית שיפוע בגב הקיר    |
| Lground | מרחק השיפוע מגב הקיר    |
| Кa      | מקדם קרקע אקטיבי        |
| Кp      | מקדם קרקע פסיבי         |
| КO      | מקדם קרקע במנוחה        |
| Kfr     | מקדם החיכוך בתחתית הקיר |
|         |                         |

<span id="page-9-2"></span>טבלה 3 – משתנים בחלון קרקע

הערות:

• ניתן להזין ידנית את מקדמי לחץ עפר או להיכנס לתוסף חישוב מקדמי לחץ שיחשב וישתול את הערכים שחושבו. ראה סעיף 1.3.1 עבור הסבר על המחשבון.

#### <span id="page-10-0"></span>**.1.3.1 חישוב מקדמי לחץ עפר**

בתוכנת EZWALL יש תוסף שמאפשר לחשב מקדמי לחץ עפר בקלות. נלחץ על חשב שנמצא בתפריט "קרקע".

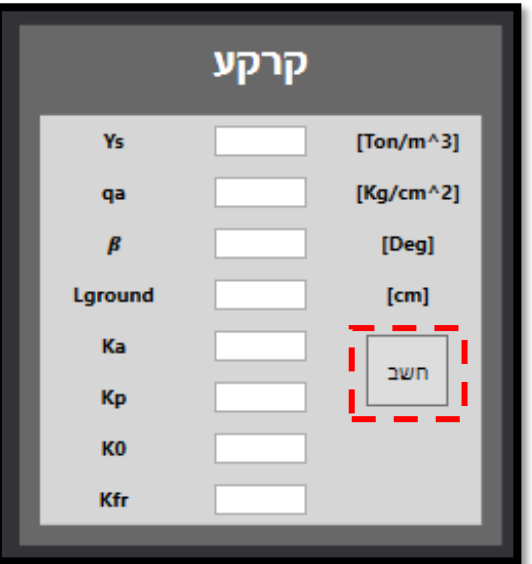

יפתח חלון החישוב.

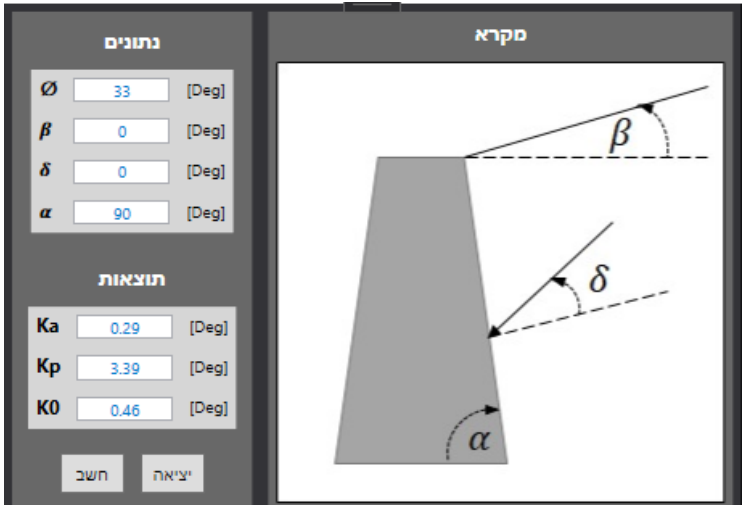

נזין בחלון את הפרמטרים הרלוונטיים.

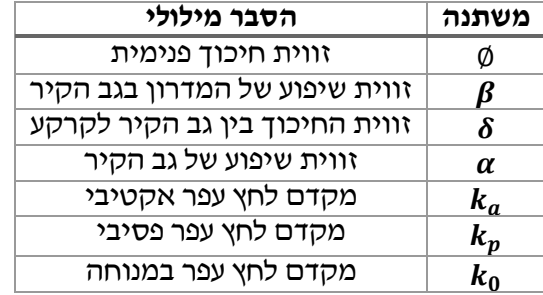

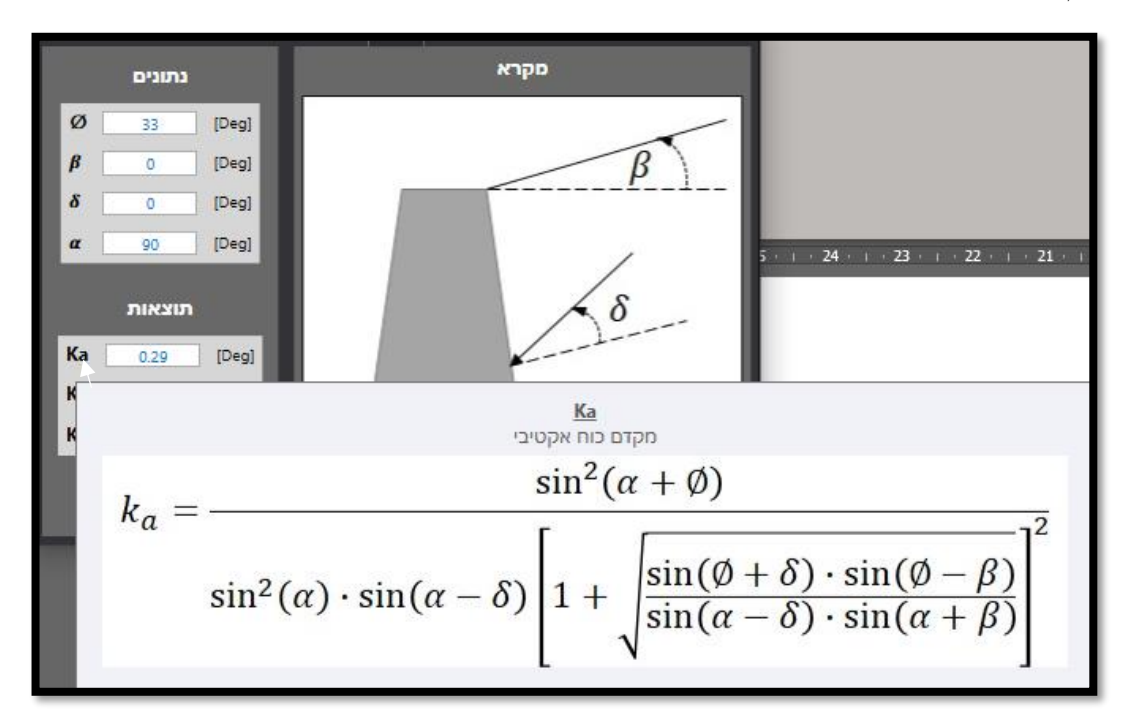

## ניתן לראות את הנוסחאות של כל פרמטר על ידי השהיית העכבר מעל כל פרמטר.

<span id="page-11-0"></span> $\gamma$ איור 6 – חלון הסבר על נוסחת מקדם לחץ אקטיבי

# <span id="page-12-0"></span>**תכנון**

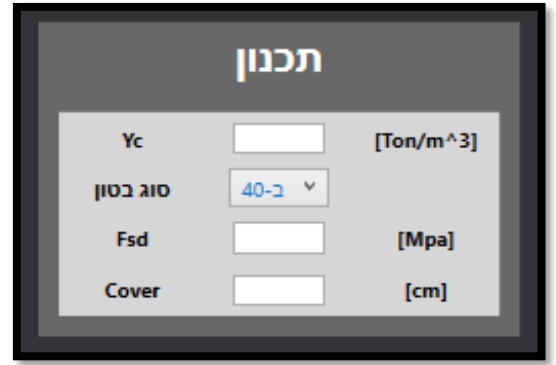

<span id="page-12-1"></span>איור 7 – חלון תכנון בבניית חתך

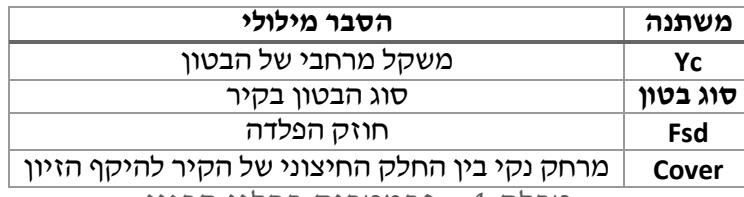

<span id="page-12-2"></span>טבלה 4 – פרמטרים בחלון תכנון

הערות:

- התוכנה לוקחת אוטומטית את ערכי החוזק של הבטון Fcd לפי התקן הישראלי.
- עובי הכיסוי שנלקח הוא המרחק הנקי בין מוטות הפלדה לחלק החיצוני של הקיר- **כרגע התוכנה לא מתחשבת בעובי הזיון שנבחר.**

# <span id="page-13-0"></span>**שן גזירה**

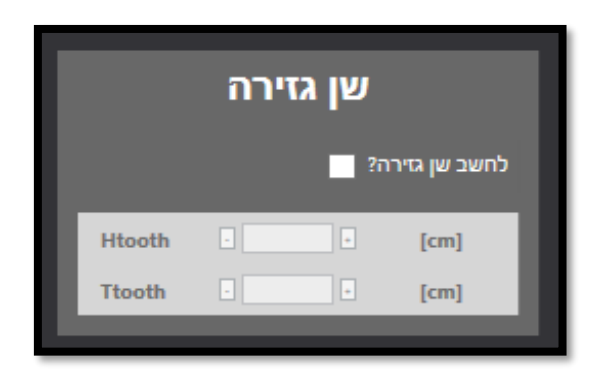

יש אפשרות להוסיף שן גזירה לחתך הקיר, השן עוזרת עם כוח פאסיבי שתורם למקדם ההחלקה. על מנת להפעיל אופציה זו ישע ללחוץ על "לחשב שן גזירה?"

עם הלחיצה המרשם הסכמתי יתעדכן לקיר עם שן גזירה.

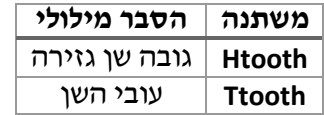

## <span id="page-14-0"></span>**בדיקות**

בסוף הזנת כל הנתונים הרלוונטיים התוכנה אוטומטית מחשבת את הקיר ומסמנת בתוצאה של כל חלון אם זה תקין או לא.

ניתן לבחור את צורת החישוב של הקיר – ראה סעיף **[0](#page-38-2)**

#### <span id="page-14-1"></span>**.1.6.1 בדיקת החלקה**

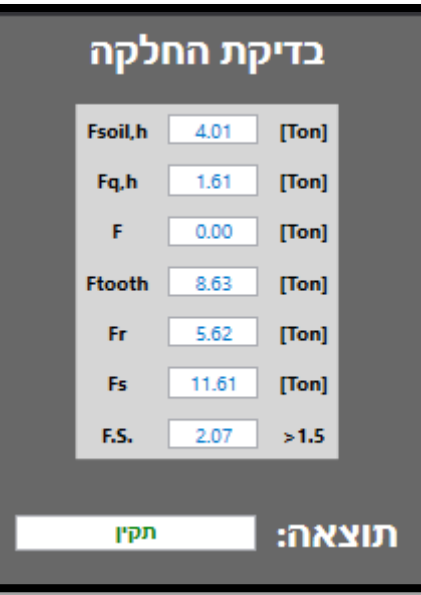

<span id="page-14-2"></span>איור 8 – חלון בדיקת החלקה

<span id="page-14-3"></span>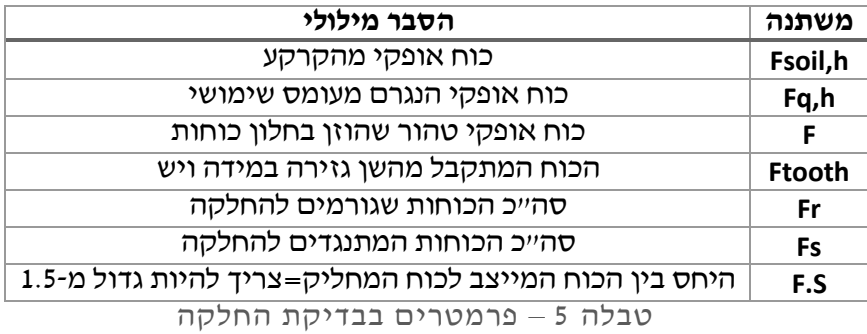

#### <span id="page-15-0"></span>**.1.6.2 בדיקת התהפכות**

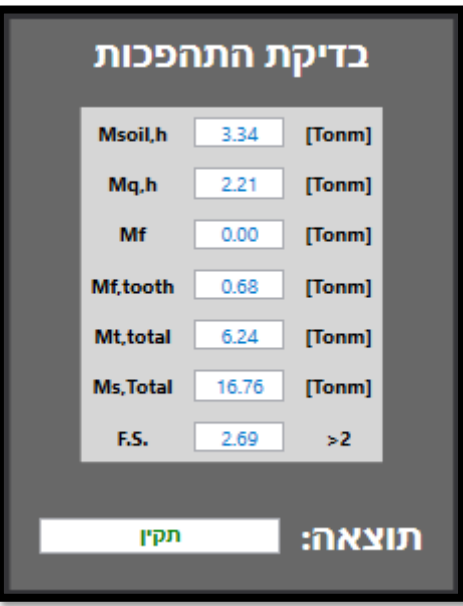

<span id="page-15-1"></span>איור 9 – חלון בדיקת התהפכות

| משתנה     |
|-----------|
| Msoil,h   |
| Mq,h      |
| Mf,tooth  |
| Mt, total |
| Ms, Total |
| F.S       |
|           |

<span id="page-15-2"></span>טבלה 6 – פרמטרים בחלון בדיקת התהפכות

<span id="page-16-0"></span>**.1.6.3 בדיקת מאמצים** 

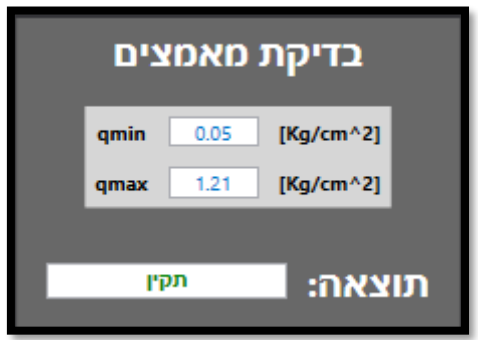

<span id="page-16-1"></span>איור 10 – חלון בדיקת מאמצים

- התוכנה בודקת מאמצים בקצוות הקיר, היא נותנת הודעת לא תקין במידה והערך המינימלי קטן מ-0 או שהמאמץ המקסימלי עובר את המאמץ המותר שהגדרתם בחלון קרקע.
- בכך שאנחנו מבטיחים שכל האלמנט במאמץ לחיצה אנחנו מוודאים שהכוח השקול נמצא במרכז הגרעין.

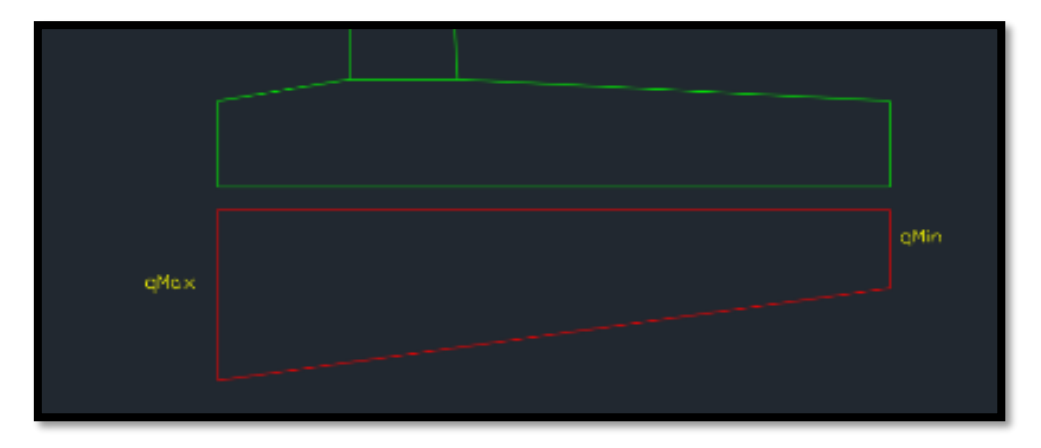

<span id="page-16-2"></span>איור 11 – ח לון דוגמה לפריסת מאמצים על הקיר

## <span id="page-17-0"></span>**.1.6.4 רוחב סדק**

התוכנה מחשבת לפי התקן את רוחב הסדק, ניתן לראות בדוח חישוב את הפרמטרים וצורת החישוב.

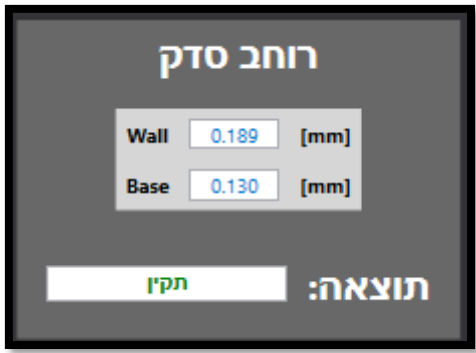

<span id="page-17-1"></span>איור 12 – חלון בדיקת רוחב סדק

הרוחב סדק נקבע לפי הזיון הנמצא בחתך, את הזיון אפשר לקבוע בחלון תכנון מפורט ראו סעיף [1.7](#page-20-0)

#### <span id="page-18-0"></span>**.1.6.5 בדיקת גזירה בקיר**

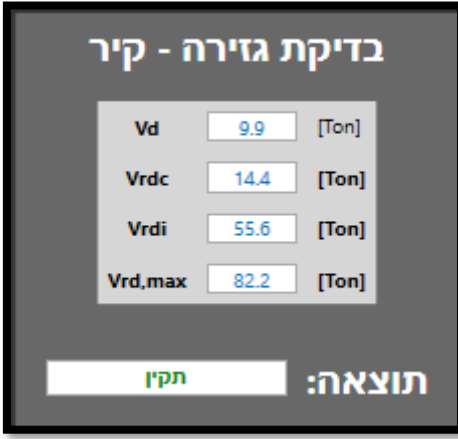

<span id="page-18-1"></span>איור 13 – חלון בדיקת גזירה בקיר

<span id="page-19-0"></span>**.1.6.6 בדיקת גזירה בשן גזירה** 

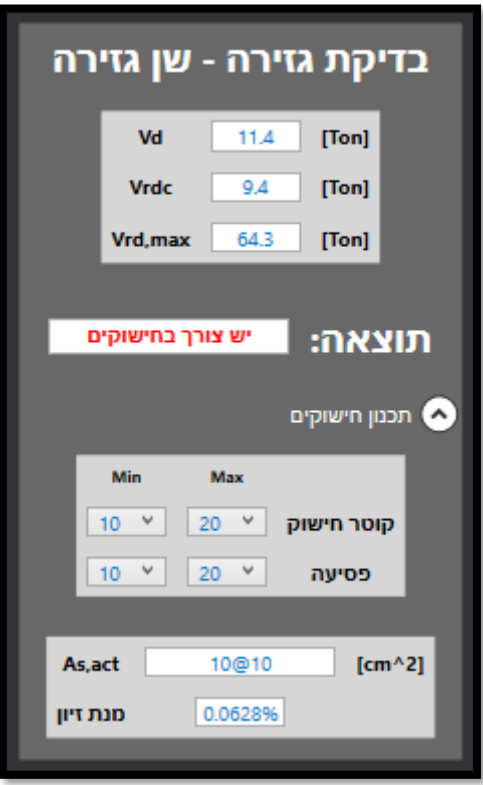

<span id="page-19-1"></span>איור 14 – חלון בדיקת גזירה – שן גזירה

# <span id="page-20-0"></span>**תכנון מפורט**

<span id="page-20-1"></span>**.1.7.1 תכנון מפורט בקיר/בסיס**

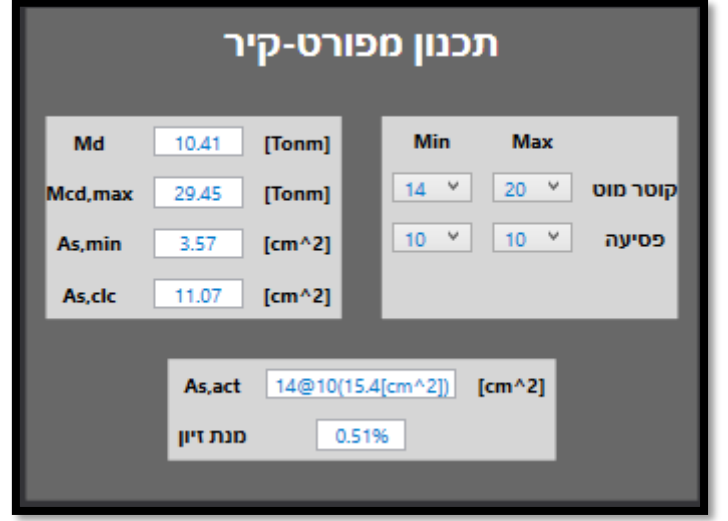

<span id="page-20-2"></span>איור 15 – חלון תכנון מפורט - קיר

- בחלון זה ניתן לבחור את התחום שבו התוכנה בוחרת את הזיון בחלק הרלוונטי.
- התוכנה תציג את המוט שהיא בחרה בחלון act,As במידה ובתחום אין מוט שעומד בדרישות יוצג 0.0
	- כמו כן מוצג הזיון המינימלי והזיון שחושב לעומת הזיון הנבחר

#### <span id="page-21-0"></span>**.1.7.2 תכנון מפורט בשן גזירה**

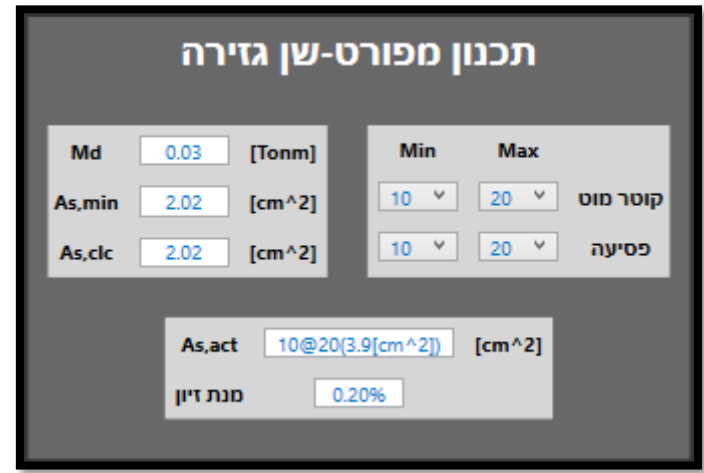

<span id="page-21-1"></span>איור 16 – חלון תכנון מפורט – שן גזירה

# <span id="page-22-0"></span>**.2 מילוי אוטומטי**

התוכנה מאפשרת לבצע את כל הסעיפים הקודמים בלחיצת כפתור למען קיצור תהליכים.

ניתן ללחוץ על כפתור ה- Refill Auto ואז להזין את גובה הקיר המבוקש במטרים.

התוכנה אוטומטית תמלא את הנתונים לפי ״כללי אצבע״ וכל מה שנותר למשתמש לעשות זה לעדכן את הפרמטרים הרלוונטיים.

# <span id="page-23-0"></span>**.3 ייבוא נתונים**

לאחר בניית החתכים נייבא את נתוני התנוחה והפריסה.

את הנתונים יש לייבא עם 2018DXF פורמט אחר עלול לגרום לבעיות

## <span id="page-23-1"></span>**ייבוא תנוחה**

## <span id="page-23-2"></span>**.3.1.1 הכנת קובץ** DXF

על מנת שהתוכנה תוכל לקרוא את הנתונים כמו שצריך יש להכין את קובץ DXF לפי מספר חוקים:

- .1 קו התנוחה חייב להיות רציף.
- .2 קו התנוחה חייב להיות בנוי אך ורק מקשתות ומקווים.
- .3 את חתכי הכביש והטקסט שלהם יש למקם באותה שכבה בצמידות לאחד נקודות הקצה של הקו.
	- .4 את מיקום עמודי התאורה ניתן לסמן עם אלמנט "קו" של אוטוקאד התוכנה תמקם את העמוד בחיתוך של הקו עם התנוחה.
		- .5 הטקסט עם השמות של חתכי הכביש חייב להיות מסוג **"text "**ולא "**mtext** "
			- .6 את התנוחה חייבים לייבוא ב-**מטרים.**

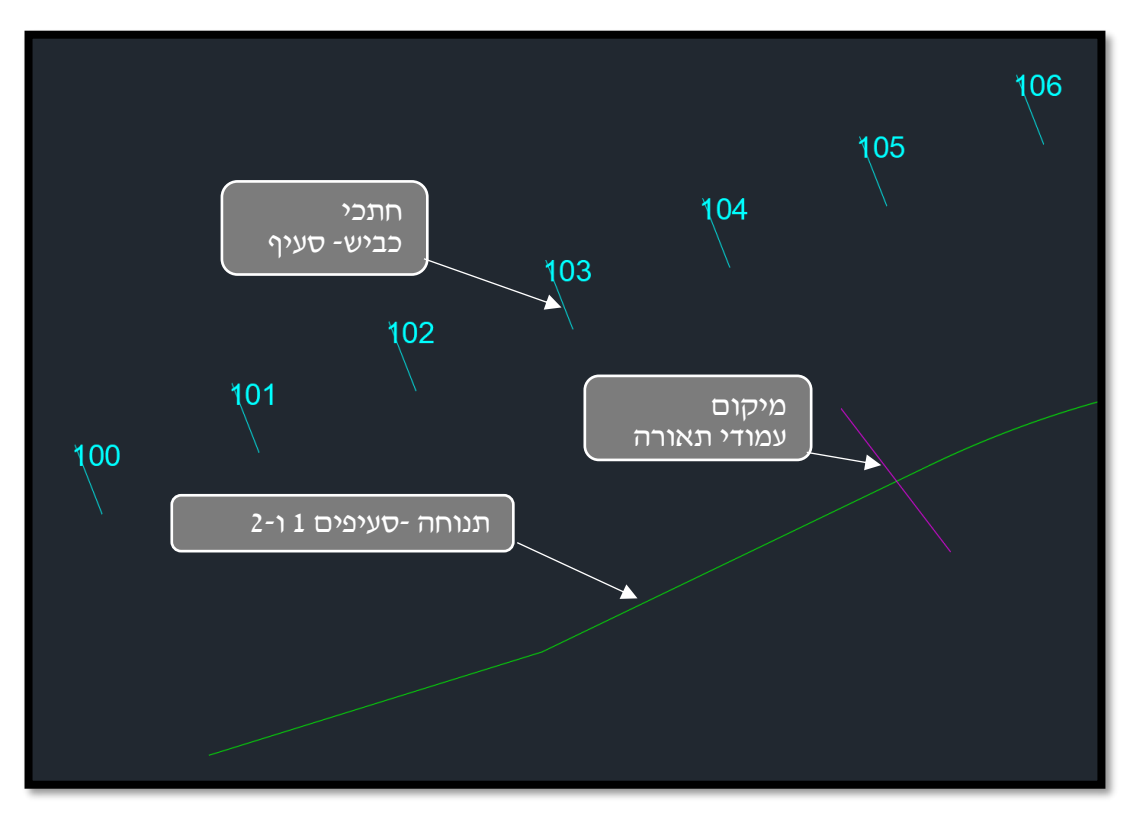

# <span id="page-23-3"></span>איור 17 – דוגמה לקובץ ייבוא של תנוחה

דוגמאות לקובץ לא תקין:

- קובץ שיש בו בולוקים.
- הטקסט עם השם של חתך הכביש לא נמצא באותה שכבה עם הקווים של חתכי הכביש.
	- התנוחה בנויה מ-"POLYLINE"
	- ניסיון להכניס כמה תנוחות במקביל יש להכניס תנוחה 1 בכל פעם

## <span id="page-24-0"></span>**.3.1.2 ייבוא הקובץ**

בממשק הראשי נלחץ על "import "ואז "תנוחה – DXF "

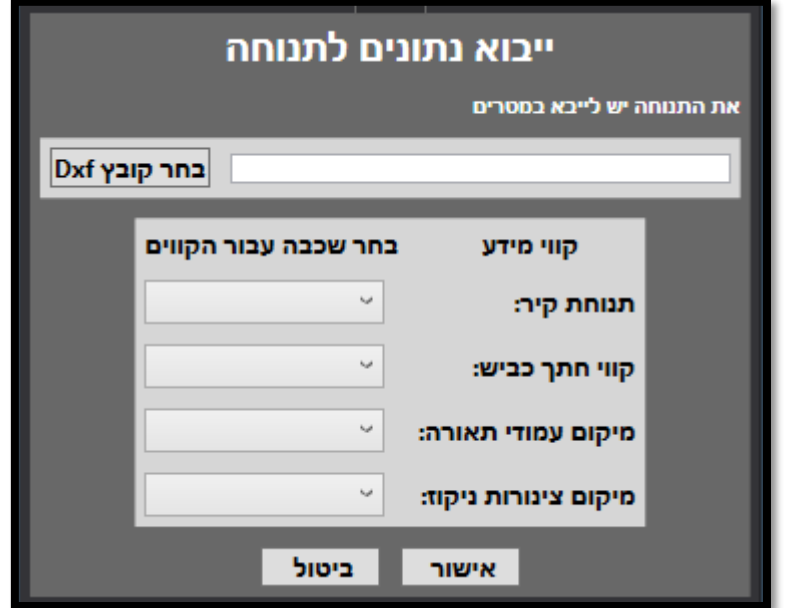

<span id="page-24-1"></span>איור 18 – חלון ייבוא נתונים לתנוחה נלחץ על בחר קובץ DXF

נבחר את קובץ ה-DXF שהכנו ונבחר את השכבה עבור כל קו מידע.

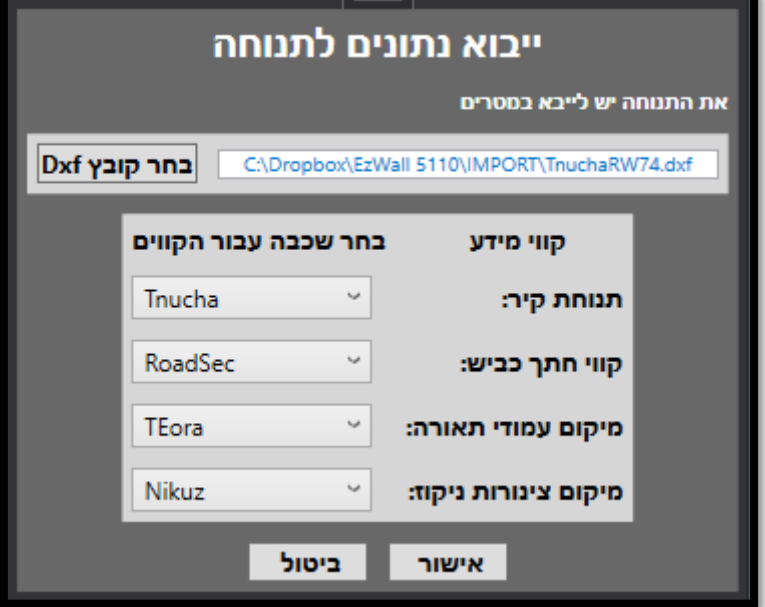

<span id="page-24-2"></span>איור 19 – דוגמה לחלון ייבוא נתונים

## <span id="page-25-0"></span>**ייבוא פריסה**

על מנת שהתוכנה תוכל לקרוא את הנתונים כמו שצריך יש להכין את קובץ DXF לפי מספר חוקים:

## <span id="page-25-1"></span>**.3.2.1 הכנת קובץ** DXF

קובץ הפריסה צריך להכיל 5 "polyline "עבור 5 קווי מידע דרושים:

- מפלס ראש קיר מופיע בצבע כחול בהיר בדוגמה.
- מפלס קרקע מתוכנן בגב הקיר מופיע בצבע סגול בדוגמה.
	- מפלס קרקע קיים מופיע בכחול כהה בדוגמה.
	- מפלס קרקע מתוכנן בחזית הקיר מופיע בצהוב בדוגמה.
		- מפלס ייחוס מופיע בצבע ירוק בדוגמה.

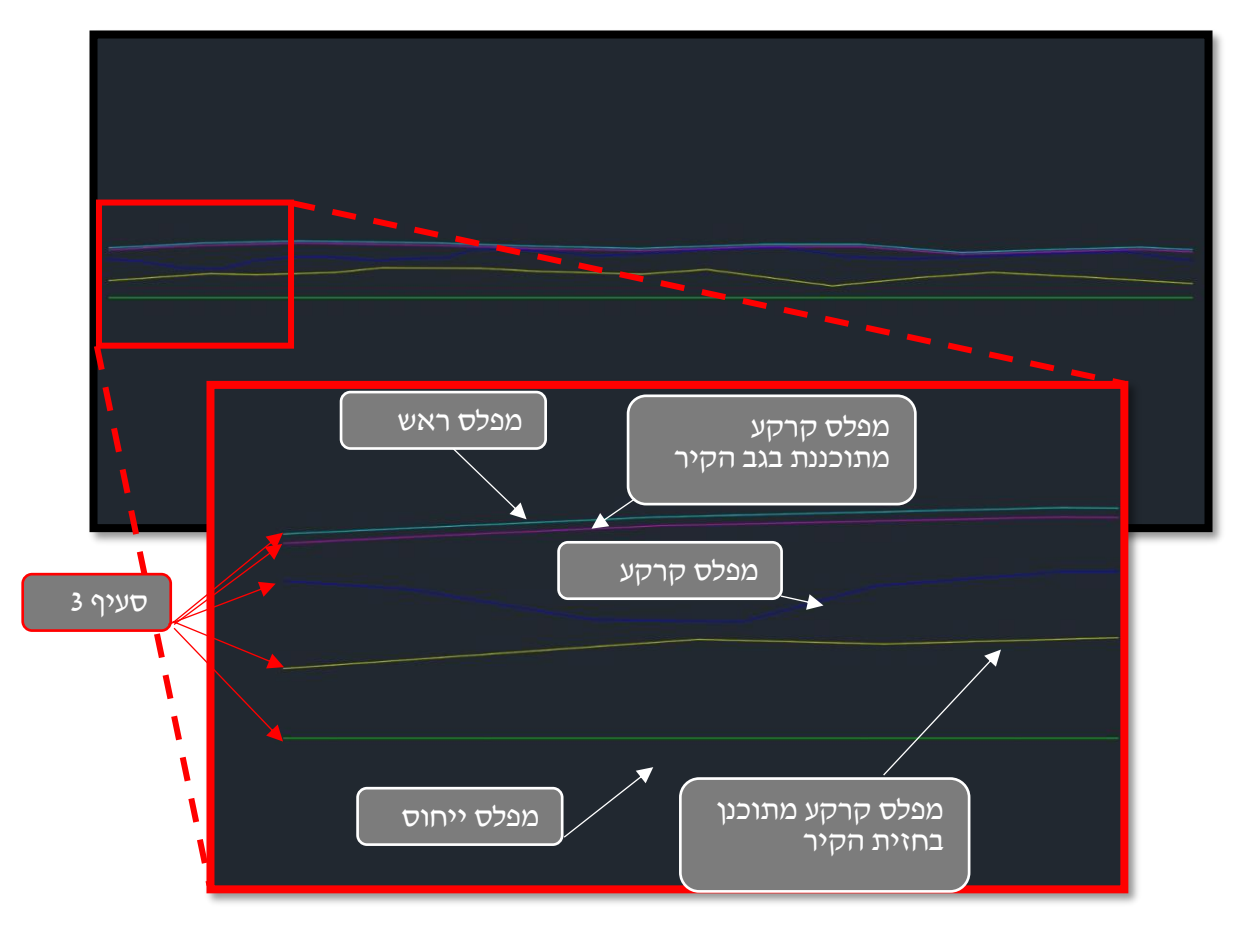

#### **הערות**

- .1 אורך מפלס הייחוס קובע את אורך הקיר.
	- .2 מפלס הייחוס חייב להיות קו ישר.
- .3 כל הקווים חייבים להתחיל ולהסתיים באותו קו של מפלס הייחוס.
	- .4 כל הקווים חייבים להיות מסוג "polyline "ללא קשתות.

## דוגמאות לקובץ לא תקין

- מפלס ייחוס בנוי מכמה קווים.
	- יש בלוקים בקובץ.
- הפוליליינים לא נמצאים בשכבה הנכונה.
	- חסר חלק מקווי מידע.
- ניסיון להכניס כמה פריסות במקביל יש להכניס תנוחה 1 בכל פעם

## <span id="page-27-0"></span>**.3.2.2 ייבוא הקובץ**

בממשק הראשי נלחץ על "import "ואז "פריסה – DXF"

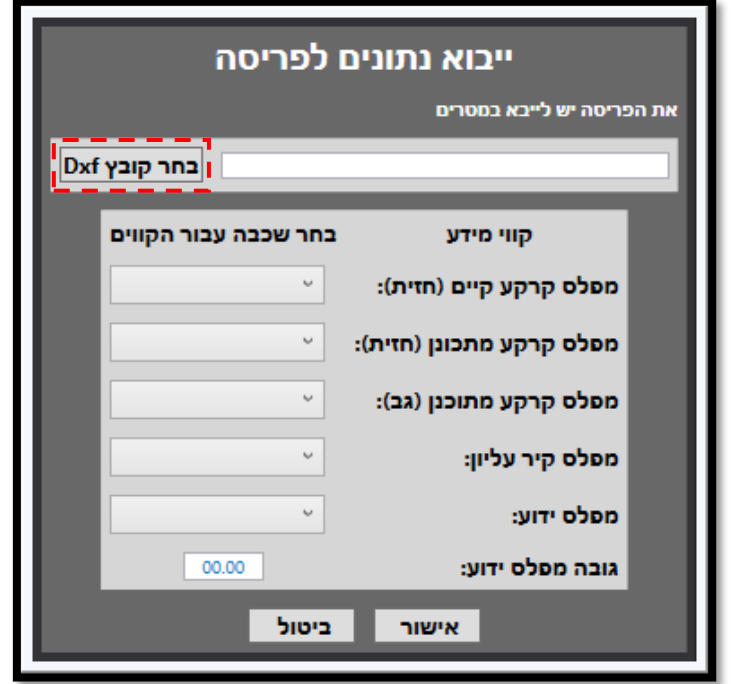

<span id="page-27-1"></span>איור 20 – חלון ייבוא נתונים לפריסה

נלחץ על "בחר קובץ DXF"

נבחר את קובץ ה-DXF שהכנו ונבחר את השכבה עבור כל קו מידע.

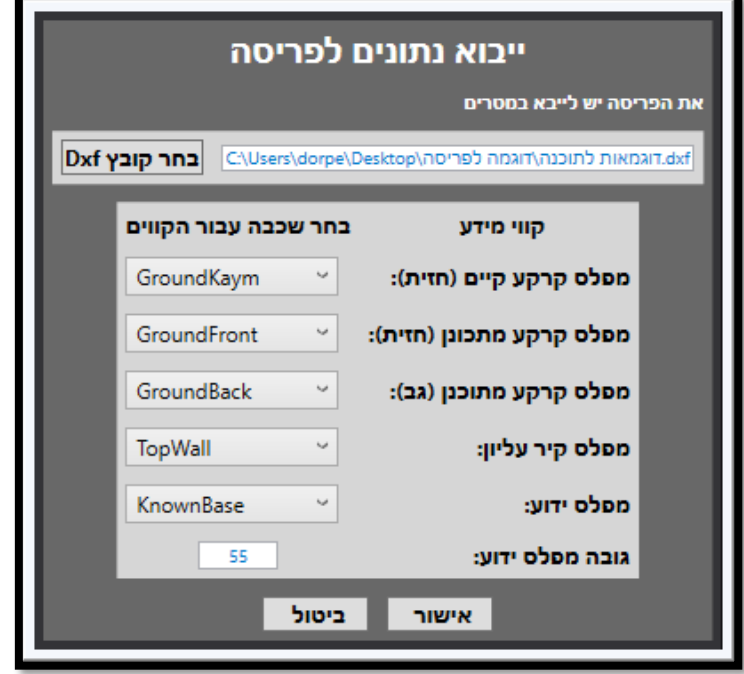

<span id="page-27-2"></span>איור 21 – דוגמה לחלון ייבוא נתונים לפריסה

# <span id="page-28-0"></span>**.4 הגדרות תכנון הקיר**

לאחר שהזנו את הפריסה התנוחה ובנינו את חתכי הקיר, ניתן לשנות כמה הגדרות לפני ייצוא הפלטים.

 $\sim$  [4.5](#page-31-0)  $\sim$  [4.1](#page-28-1) [4.2](#page-29-0) [4.3](#page-29-1)  $\overline{\textbf{4.5}}$  $\overline{\textbf{4.5}}$  $\overline{\textbf{4.5}}$  and  $\overline{\textbf{4.4}}$  $\overline{\textbf{4.4}}$  $\overline{\textbf{4.4}}$ םח"כ אורך קיר סה"כ אורך קיר **TYP DO** 

החלון הראשי אמור להיראות כך.

<span id="page-28-2"></span>איור 22 – דוגמה לחלון ראשי

<span id="page-28-1"></span>**חלון רשימת חתכים** 

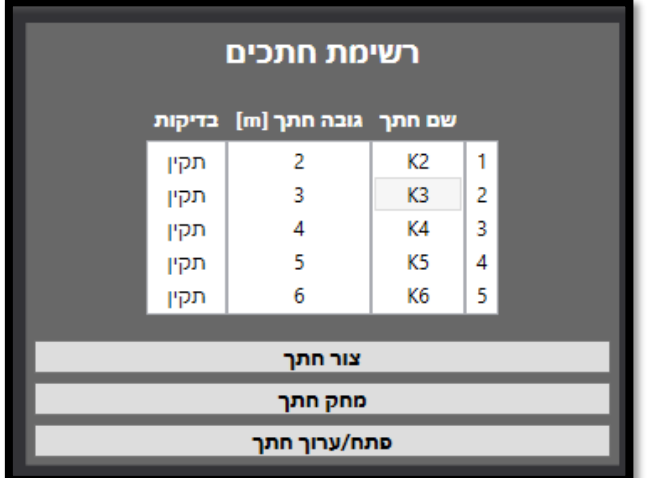

<span id="page-28-3"></span>איור 23 – חלון רשימת חתכים

- בחלון זה מופיעים כל החתכים שבניתם, בטור הבדיקות יופיע "לא תקין" במידה ויש חתך שלא עומד בדרישות.
- התוכנה תשתמש בחתך הכי נמוך שעומד בדרישות. במידה וכל החתכים לא עומדים בדרישות בחלק מסוים התוכנה תתרי אותתן הודעה שאין חתך שעומד בדרישות ממקטע מסוים עד קטע מסוים.
	- ניתן ללחוץ על מקש ימני מעל החתכים עבור אופציות נוספות.

## <span id="page-29-0"></span>**סידור חתכים**

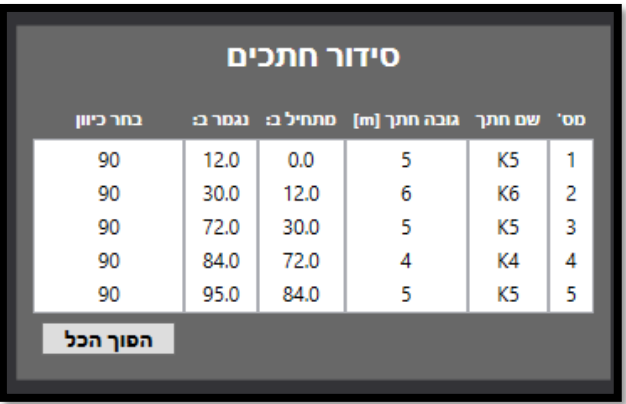

<span id="page-29-2"></span><span id="page-29-1"></span>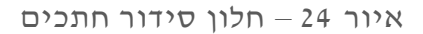

- בחלון זה ניתן לראות את סידור החתכים שהתוכנה עשתה לפי הפרמטרים שהכנסתם בסעיף [4.3](#page-29-1)
- כפתור הפוך הכל הופך את כיוון הקיר בתנוחה ניתן גם לשנות כיוון רק בחתך אחד עם לחיצת מקש ימני על ה- " 90" בטור "בחר כיוון"
	- **חלון פרמטרים לפריסה/תנוחה**

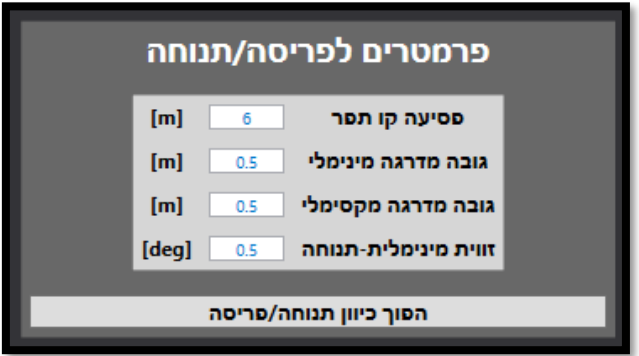

<span id="page-29-3"></span>איור 25 – חלון פרמטרים לפריסה/תנוחה

- בחלון זה אפשר להגדיר את הפסיעה בין קווי התפר, חייב להיות מספר שלם. התוכנה יוצאת מנקודת הנחה שמחליפים חתך אחר ורק בקו תפר.
	- גובה מדרגה מינימלי ומקסימלי כרגע התוכנה יודעת לעשות רק מדרגות ולא קו משופע, הפרמטרים הנ"ל קובעים את התחום בו התוכנה יכולה "לשחק" עם גובה המדרגה.
- זווית מינימלית-תנוחה- התוכנה אוטומטית ממקמת WP בכל שינוי בין קו ל-קשת. הפרמטר הזה קובע באיזו זווית של שבירת הקו היא תציב נקודה נוספת – לדוגמה בשינוי מעל 0.5 מעלות התוכנה תציב נקודה, ב-איור 27 [– חלון שרטוט תנוחה סכמתי](#page-31-3)

## <span id="page-30-0"></span>**צינורות ניקוז**

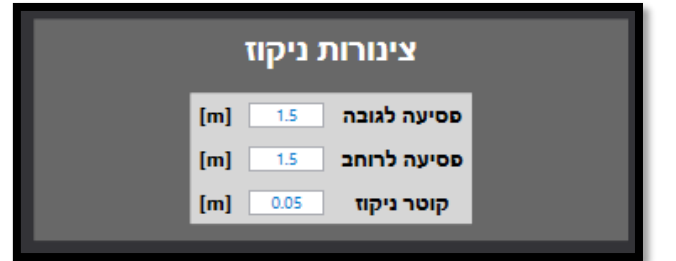

<span id="page-30-1"></span>איור 26 – חלון צינורות ניקוז

- בחלון זה ניתן לקבוע את הפסיעה לגובה ולרוחב של צינורות הניקוז בקיר התוכנה אוטומטית מרחיקה צינורות ניקוז מקווי תפר ועמודי חשמל .
	- קוטר הניקוז קובע את קוטר העיגול שמשורטט בפריסה

# <span id="page-31-0"></span>**עדכון שרטוט**

כשנלחץ על כפתור עדכון שרטוט נקבל תצוגה סכמתית של התנוחה והפריסה.

<span id="page-31-1"></span>**.4.5.1 תנוחה**

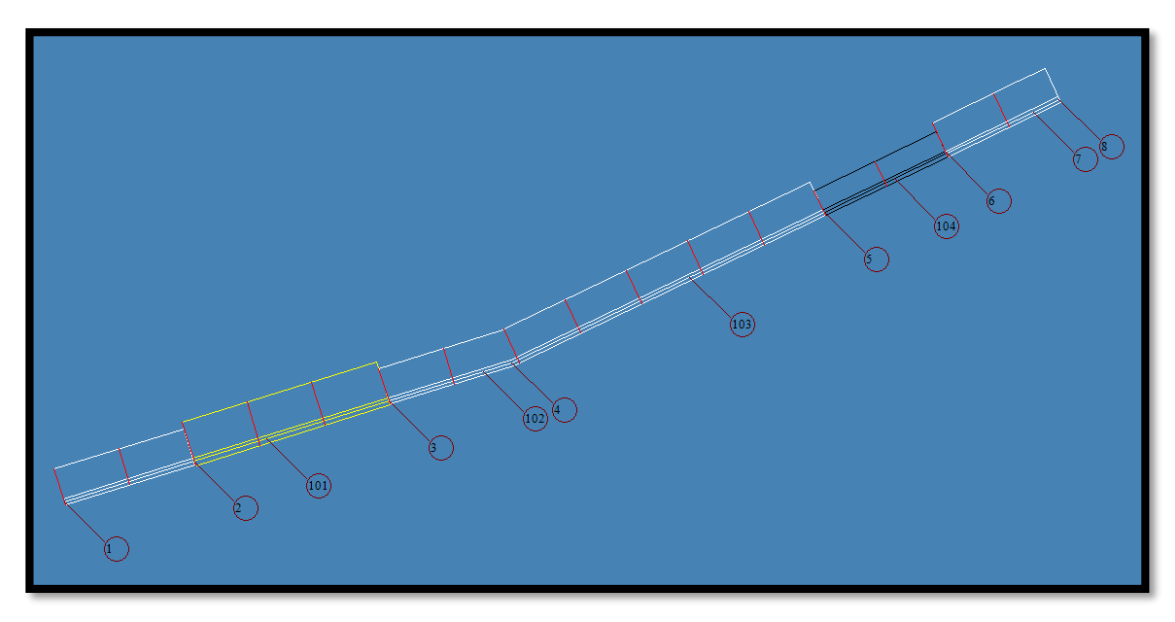

<span id="page-31-3"></span>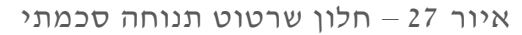

- בחלון זה ניתן לראות דוגמה סכמתית של התנוחה דבר זה בא לוודא שכיוון הפריסה תואם לתנוחה – במידה ולא ניתן ללחוץ על כפתור הפוך כיוון תנוחה/פריסה מופיע ב-איור 25 – [חלון פרמטרים לפריסה/תנוחה](#page-29-3) 
	- כל צבע מסמן חתך שונה.

<span id="page-31-2"></span>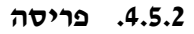

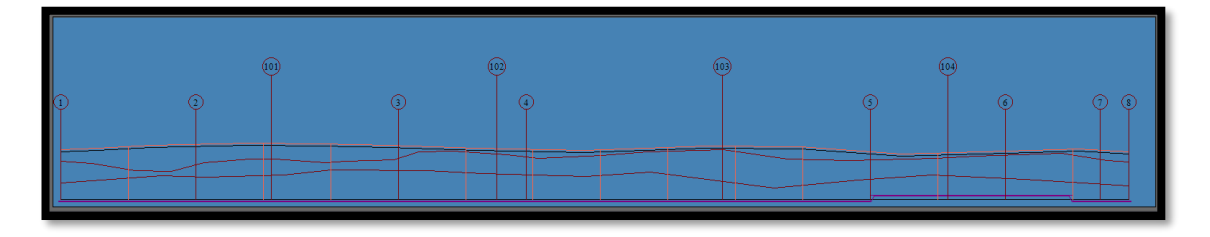

<span id="page-31-4"></span>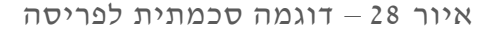

- הקווים הכתומים האנכיים הם קווי התפר, ניתן לראות שהתנוחה מסונכרנת עם הפריסה.
- הקו הסגול העבה הוא קו הבסיס של הקיר, ב-WP 5 ניתן לראות שהתוכנה ביצעה מקפצה של מדרגה. במידה ונשנה את הפרמטרים של תחום המדרגה ופסיעה בין קווי התפר יהיה ניתן לראות את התוצאות בחלון הנ"ל.

## <span id="page-32-0"></span>**.5 ייצוא**

## <span id="page-32-1"></span>**ייצוא תנוחה**

נלחץ על Export בתפריט העליון ונבחר ב- "ייצוא תנוחה"

יפתח חלון:

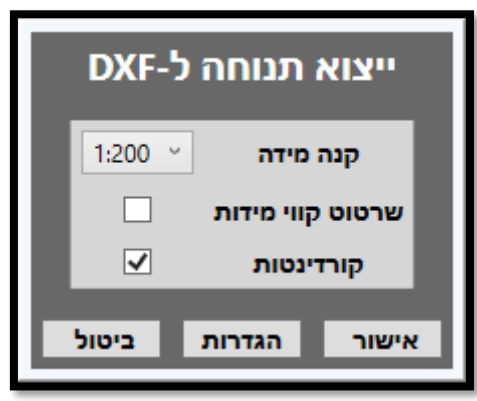

<span id="page-32-2"></span>איור 29 – חלון ייצוא תנוחה

ניתן לבחור קנה מידה ואם לשרטט קווי מידות או קורדינטות בתנוחה.

<span id="page-32-3"></span>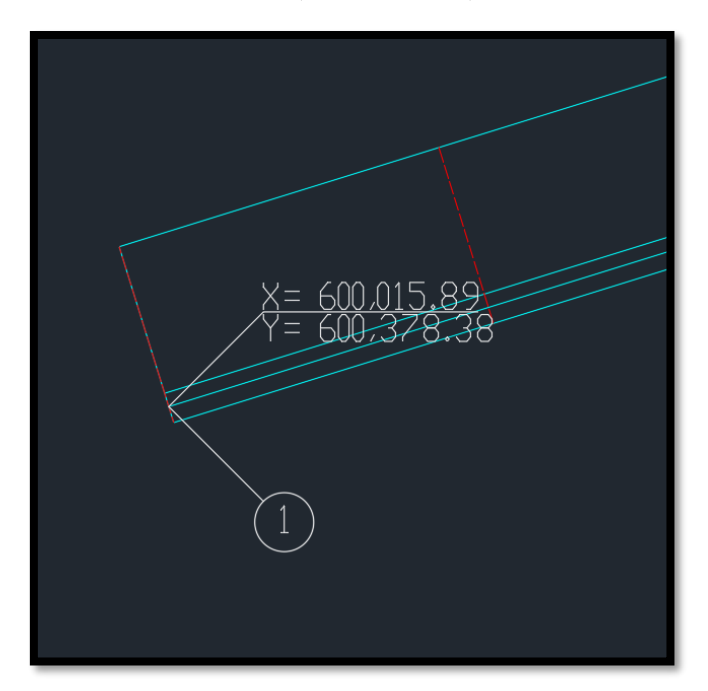

איור 30 – דוגמה לקורדינטות בתנוחה.

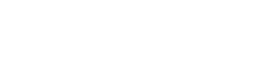

<span id="page-33-2"></span><span id="page-33-1"></span>איור 32 – דוגמה לטבלת קורדינטות

|     | Χ         |           |
|-----|-----------|-----------|
| 1   | 600015.89 | 600378.38 |
| 2   | 600027.35 | 600381.93 |
| 101 | 600033.75 | 600383.92 |
| 3   | 600044.54 | 600387.26 |
| 102 | 600052.91 | 600389.86 |
| 4   | 600055.42 | 600390.64 |
| 103 | 600071.12 | 600398.19 |
| 5   | 600083.00 | 600403.91 |
| 104 | 600089.19 | 600406.89 |
| 6   | 600093.81 | 600409.11 |
| 7   | 600101.43 | 600412.78 |
| 8   | 600103.74 | 600413.86 |

כמו כן, התוכנה מייצרת טבלת קורדינטות לפי סדר הופעתן של הנקודות

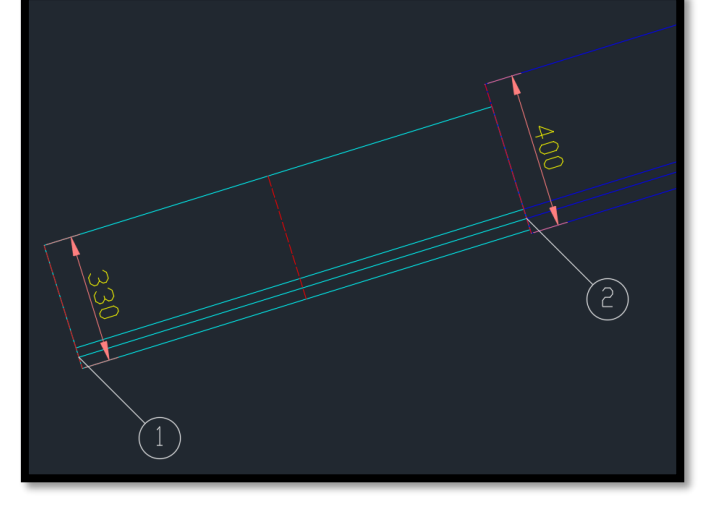

<span id="page-33-0"></span>איור 31 – דוגמה לקווי מידה

תאריך: 20.11.2020 נכתב ע"י: דור פרץ מעודכן לגירס א: 7.31.0.00

#### <span id="page-34-0"></span>**.5.1.1 הגדרות עבור שרטוט**

ע"מ לשנות הגדרות בשרטוט ניתן ללחץ על Properties בחלון הראשי ואז – הגדרות שרטוט

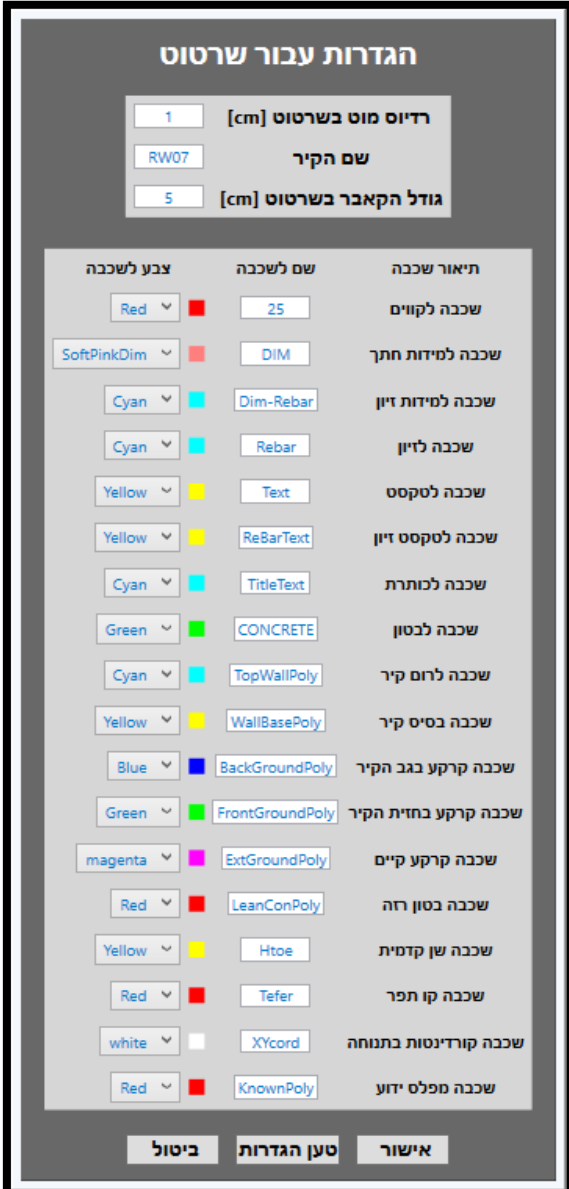

<span id="page-34-1"></span>איור 33 – הגדרות עבור שרטוט

#### **דגשים:**

- ניתן להגדיר איך השרטוט יתבצע.
- רדיוס מוט בשרטוט זה הרדיוס שבו יופיעו העיגולים של הזיון האורכי בעתיד הם יהיו בגודל אמיתי כמו שהוזן
	- שם הקיר- שם הקיר אותו אתם מתכננים יופיע גם בדוח חישוב ראה סעיף [5.3](#page-36-0)
		- ניתן לבחור צבע ושם לכל שכבה בשרטוט הסופי

# <span id="page-35-0"></span>**ייצוא פריסה**

נלחץ על Export בתפריט העליון ונבחר ב- "ייצוא פריסה"

יפתח חלון:

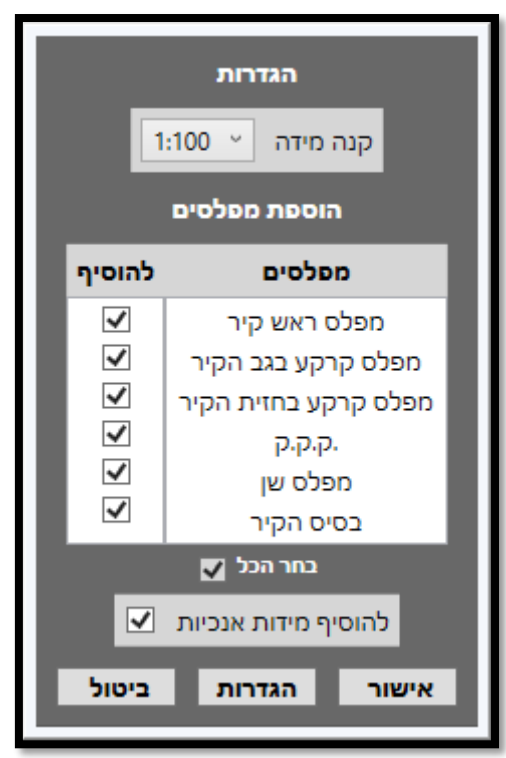

<span id="page-35-1"></span>איור 34 – חלון הגדרות לייצוא פריסה ניתן לבחור אילו מפלסים יכנסו לשרטוט.

ניתן לבחור אם להוסיף קו מידה אנכי מהבסיס עד לראש קיר.

ניתן לשנות הגדרות נוספות בשרטוט ראה סעיף **[0](#page-33-2)**

## <span id="page-36-0"></span>**ייצוא דוח חישובים**

נלחץ על Export בתפריט העליון ונבחר ב- "ייצוא דוח חישובים"

יפתח חלון:

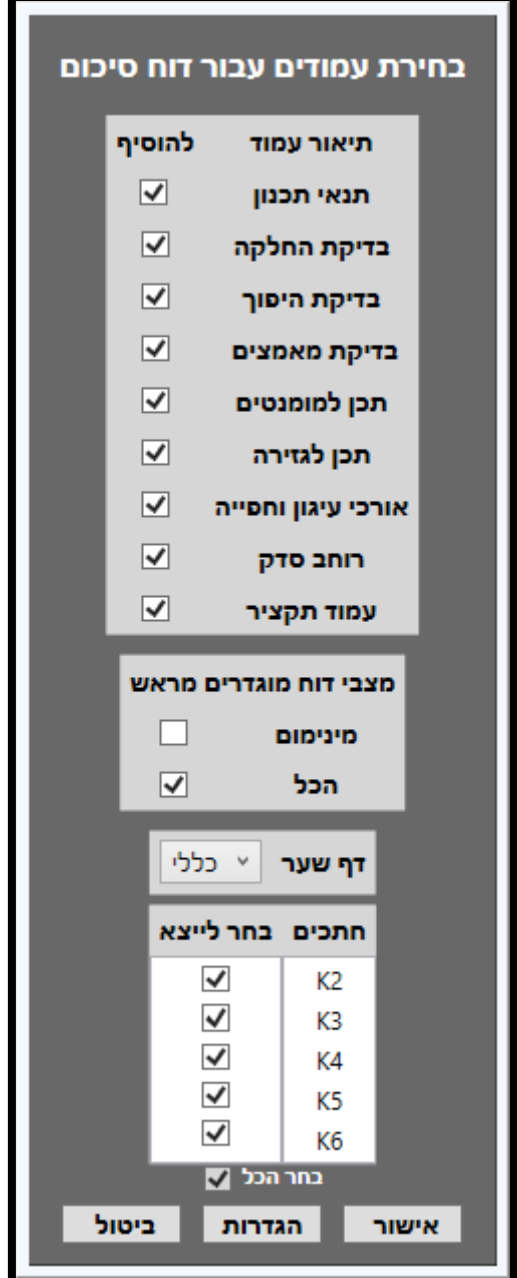

<span id="page-36-1"></span>איור 35 – חלון ייצוא דוח חישובים

ניתן לבחור אילו עמודים יופיעו בדוח עבור כל חתך.

#### <span id="page-37-0"></span>**.5.3.1 הגדרות דוח חישוב**

ע"מ לשנות הגדרות נוספות בדוח כמו שם החברה וכ"ו ניתן ללחץ על Properties ואז הגדרות דוח סיכום

יפתח חלון:

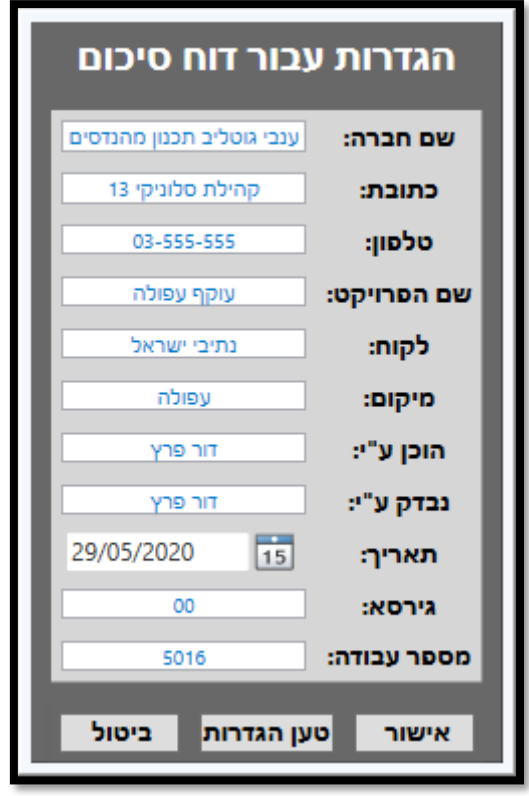

**שמו לב: לעיתים לדוח לוקח הרבה זמן לייצא.**

<span id="page-37-1"></span>איור 36 – חלון הגדרות עבור דוח סיכום ניתן לשנות את הפרטים של שיופיעו בדוח לפי הפרטים המופיעים בחלון.

## <span id="page-38-0"></span>**ייצוא חתכים**

נלחץ על Export בתפריט העליון ונבחר ב-"ייצוא חתכים"

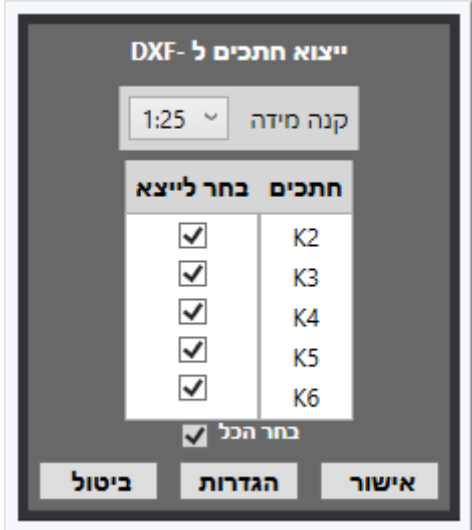

<span id="page-38-1"></span>איור 37 – חלון ייצוא חתכים

**דגשים:**

- <span id="page-38-2"></span>• התוכנה אוטומטי ת טוענת את כל החתכים שיצרתם – במידה ולא השתמשתם בכל החתכים ניתן לבטל אותם בייצוא**.** 
	- ניתן לבחור קנה מידה 1:25- או **.**1:50
	- ניתן לשנות הגדרות נוספות בשרטוט ראה סעיף **[0](#page-33-2)**

#### <span id="page-39-0"></span>**.5.4.1 הגדרות נוספות לייצוא חתכים**

בחלון בניית חתך ניתן ללחוץ על Properties ויפתח חלון

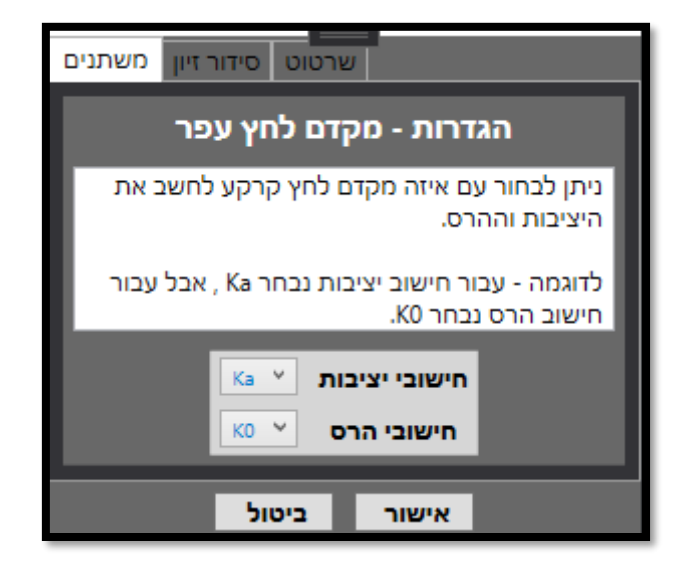

<span id="page-39-1"></span>איור 38 – חלון הגדרות נוספות לבניית חתך

בתפריט הראשון ניתן לבחור את מקדם החישוב עבור מצב של יציבות ועבור מצב של הרס

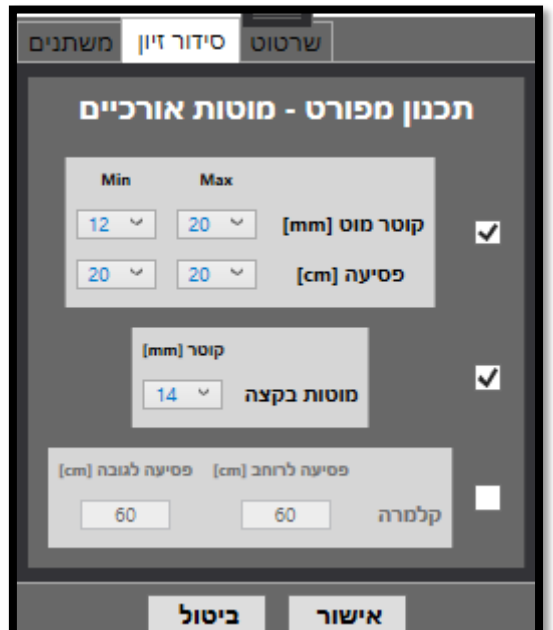

<span id="page-39-2"></span>איור 39 – חלון הגדרות נוספות לבניית חתך – סידור זיון

בחלון הזה ניתן לבחור באיזה מוטות אורכיים התוכנה תשתמש בשרטוט.

# <span id="page-40-0"></span>**.6 ייצוא חישוב כמויות**

על מנת לייצא חישוב כמויות לקיר יש ללחוץ על כפתור "ייצא חישוב כמויות" בתחתית החלון הראשי.

יפתח חלון

| <b>Export</b> Properties                                 |                              |                    |                   |                         |                                                                                  |                          | ▽X⊪            |
|----------------------------------------------------------|------------------------------|--------------------|-------------------|-------------------------|----------------------------------------------------------------------------------|--------------------------|----------------|
| כמויות                                                   |                              |                    |                   |                         | רשימת סעיפים                                                                     |                          |                |
| $[m^3]$<br>145<br>נפח הבטון בקיר                         | מחיר לסעיף                   | מחיר יח            | כמות              | יחידות                  | תיאור                                                                            | סעיף                     | on             |
| $\left\lceil m^3 \right\rceil$<br>141<br>נפח הבטון בבסיס | $9,288.00$ e                 | 540.00 в           | 17.2              | מ"ק                     | בטון רזה יצוק מתחת לאלמנטים מבניים                                               | 02.01.0010               | $\mathbf{1}$   |
| $\left\lceil m^3 \right\rceil$<br>286<br>a"no jioan noi  | 147.945.00 в                 | 1.050.00 в         | 140.9             | מ"ק                     | .יסודות עוברים ורגלי קירות תומכים מבטון ב-30 בחתכים כלשהם                        | 02.01.0040               | -2             |
| ton                                                      | 178.104.00 в                 | 1.230.00 в         | 144.8             | מ"ק                     | .קירות תומכים מבטון ב-30 בחתכים כלשהם                                            | 02.01.0660               | 3              |
| 39<br>משקל מוטות זיון                                    | 10.574.60 в                  | 37.00 a            | 285.8             | מ"ק                     | תוספת מחיר עבור בטון ב-40 במקום ב-30                                             | 02.01.0740               | $\overline{4}$ |
| $\lceil m^2 \rceil$<br>388<br>שטח חזית הקיר              | 165,980.00 a                 | 4.300.00 в         | 38.6              | $\overline{\mathsf{I}}$ | לזיון בטון לפי ת"י 4466/חלק3, בכול הקטרים Wמוטות פלדה מצולעים רתיכים מסוג פ- 500 | 02.01.0824               | -5             |
| 128<br>qty<br>כמות צינורות ניקוז                         |                              |                    |                   |                         | והאורכים                                                                         |                          |                |
| $\sqrt{m^3}$<br>17<br>נפח בטון רזה                       | 12,602.25 a                  | 13.50 a            | 933.5             | מ"ר                     | לוחות פוליסטרן מוקצף                                                             | 02.01.0935               | 6              |
|                                                          | 3.968.00 в                   | 31.00 a            | 128               | n"                      | נקזים                                                                            | 02.01.0990               | $\overline{7}$ |
| m <br>129<br>סה"כ היקף תפרים                             | 3,200.00 в                   | 25.00 a            | 128               | in" <sup>1</sup>        | תוספת מחיר לנקזים בקוטר 4" עבור כיס חצץ בגב הקיר                                 | 02.01.1020               | 8              |
| qty<br>323<br>כמות מייתדים                               | 3,876.00 в                   | 30.00 в            | 129.2             | מטר                     | (מישקי התפשטות (מישקי הפרדה                                                      | 02.01,1050               | -9             |
| $\lceil m^3 \rceil$<br>נסח מילוי בחזית הקיר<br>456       | 16.796.00 в                  | 52.00 m            | 323               | n"                      | והאורכים מכלול מוט מייתד מגולוון בקוטר ובאורך כלשהו מותקן בתוך צינור פלדה בקוטר  | 02.01.1064               | 10             |
| $\lceil m^3 \rceil$<br>נסח מילוי בגב הקיר<br>2.954       |                              |                    |                   |                         | ובאורך כלשהו משוכן ביציקת הבטון וממולט גריז עבור תפרי התפשטות                    |                          |                |
|                                                          | 5.700.00 a                   | 30.00 a            | 190               | מטר                     | רולקות                                                                           | 02.01.1075               | 11             |
| $\lceil m^3 \rceil$<br>נסח החלסת קרקע<br>525             | 32,722.80 в                  | 37.00 m<br>39.00 a | 884.4             | מ"ר                     | איטום פני הבטון ברכיבים הבאים במגע עם הקרקע                                      | 05.01.0010               | 12<br>13       |
| $\lceil m^3 \rceil$<br>כמות חסירה                        | 5,038.80 в<br>0 <sub>B</sub> | 31.00 a            | 129.2<br>$\Omega$ | מטר                     | איטום מישקי הפרדה באלמנטי בטון<br>חפירה למבני גשרים וקירות תמך.                  | 05.01.0185<br>51.02.0180 | 14             |
| נתונים כללים                                             | 267,634.40 в                 | 68.00 в            | 3935.8            | מ"ק<br>מ"ק              | מילוי מובא למבני גשרים וקירות תמך                                                | 51.02.0210               | 15             |
|                                                          |                              |                    |                   |                         |                                                                                  |                          |                |
| 95.00<br>אורך קיר                                        |                              |                    |                   |                         |                                                                                  |                          |                |
| nis<br>2,228.17a<br>מחיר למ"ר<br>$\frac{1}{m^2}$         |                              |                    |                   |                         |                                                                                  |                          |                |
| nis <br>863,429.85 a<br>סה"כ לסני מע"מ                   |                              |                    |                   |                         |                                                                                  |                          |                |
|                                                          |                              |                    |                   |                         |                                                                                  |                          |                |
| 18.0%<br>n"yn<br>[96]                                    |                              |                    |                   |                         |                                                                                  |                          |                |
| nis<br>1,018,847.22 a<br>סה"כ אחרי מע"מ                  |                              |                    |                   |                         | <b>Siona</b><br>אישור                                                            |                          |                |
|                                                          |                              |                    |                   |                         |                                                                                  |                          |                |

<span id="page-40-1"></span>איור 40 – חלון ייצוא חישוב כמויות

- התוכנה אוטומטי ת מכניסה את הנתונים לכמה שיותר סעיפים שאתם עלולים להשתמש מהם – **חשוב לציין:** הסעיפים והמחירים לא מעודכנים – זו רק דוגמה. מהניסיון והפידבק שקיבלנו רוב המהנדסים מעדיפים לקבל כמויות עבור כל דבר בקיר ולשבץ לבד בסעיף הרלוונטי.
- ניתן לראות פירוט של כל סעיף בצד שמאל של החלון, במידה ומשאירים את העכבר על כל אחד מהפרמטרים מופיע ההסבר עם התמונה שמראה מה הסעיף מחשב.

במידה ורוצים אפשר ללחוץ על Export ולייצא לדוח אקסל את הכמויות עם הסעיפים הנ"ל.

כמו כן, ניתן להגדיר כמויות חפירה באמצעות כניסה להגדרות.

## <span id="page-41-0"></span>**חלון הגדרות חישוב כמויות**

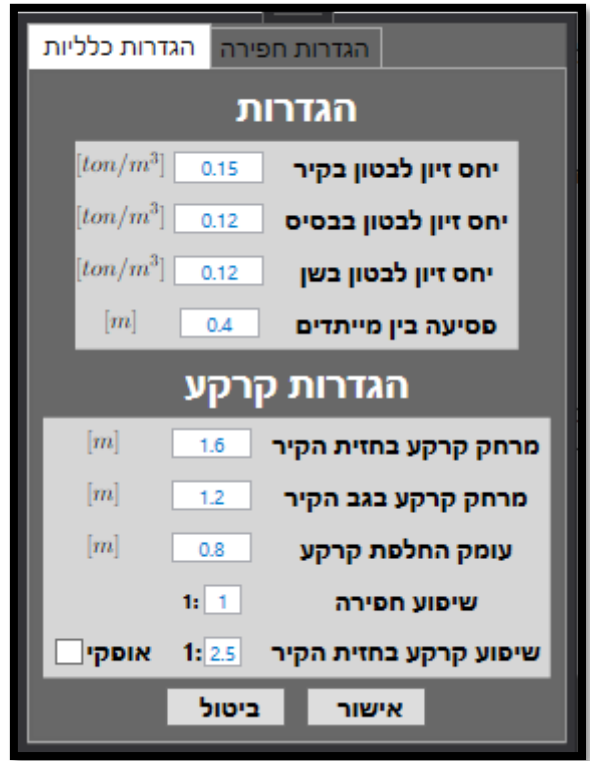

<span id="page-41-1"></span>איור 41 – חלון הגדרות כלליות לחישוב כמויות

- בחלון זה ניתן להגדיר כמות זיון עבור חלק מהקיר.
- התוכנה לא מחשבת באופן מדויק את כמות הזיון שהוכנס בפועל מכיוון שרוב המשרדים מחשבים בצורה הנ"ל.
- בהגדרות אפשר להגדיר את צורת חישוב של המילוי והחלפת הקרקע. גם כאן ניתן לראות למה התכוונו בפרמטרים על ידי השהיית העכבר מעל כל פרמטר.

## <span id="page-42-0"></span>**חלון הגדרות חישוב כמויות – הגדרות חפירה**

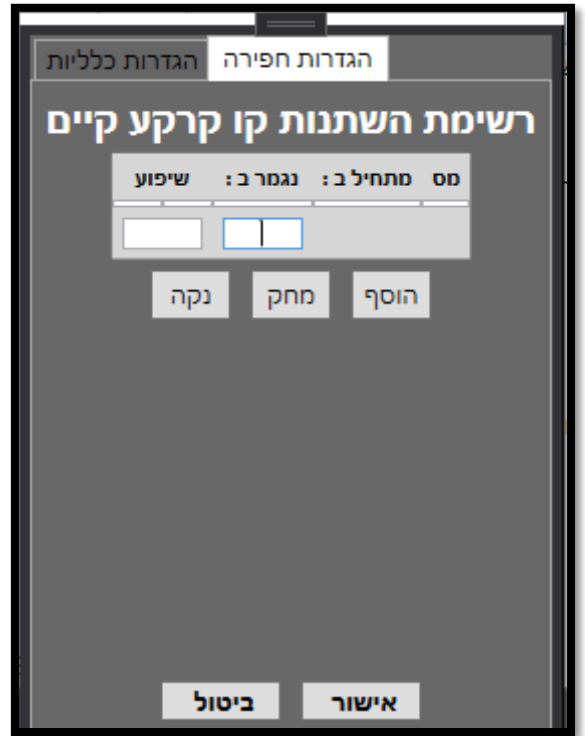

<span id="page-42-1"></span>איור 42 – חלון הגדרות חישוב כמויות – הגדרות חפירה

- בחלון זה אפשר להזין ידנית את השיפוע של הקרקע הקיימת- ככל שמזינים יותר נתונים התוכנה יודעת לשער את כמות החפירה מדויק יותר.
- בעתיד יהיה אפשר להזין את חתכי הכביש והתוכנה תחשב בצורה יותר מדויקת ופחות סזיפית

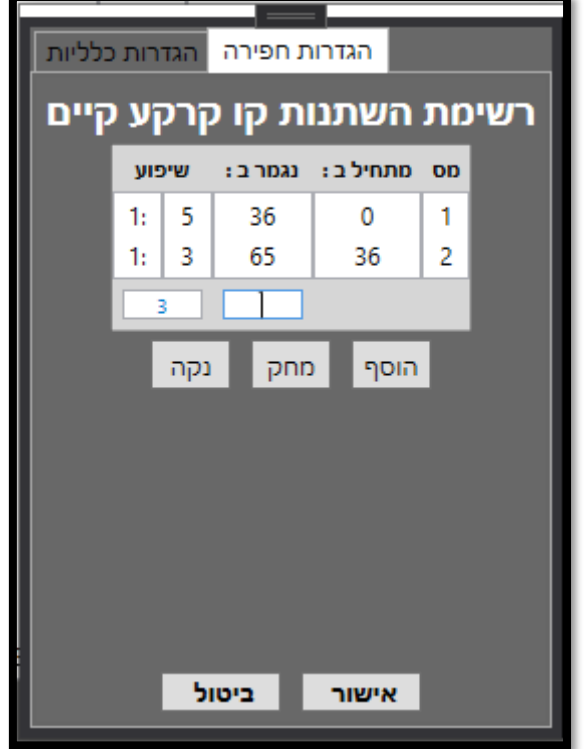

<span id="page-43-0"></span>איור 43 – דוגמה לחלון הגדרות חפירה

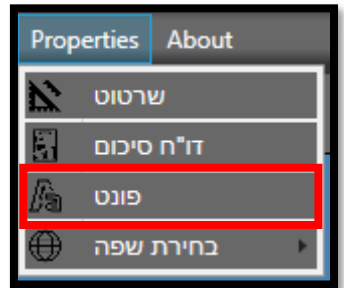

<span id="page-44-1"></span>איור 44 – מיקום חלון הגדרות פונט

הגדרות פונט

סמלים

סימול זיון 696174 סימול רווח 5696168

שם הפונט

כיוון הטקסט

עברית הפוכה

אישור

ATIRA

 $\overline{\blacktriangledown}$ 

ביטול

 $\lor$ 

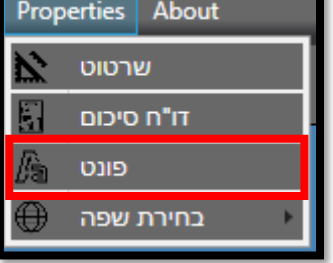

עם הלחיצה על כפתור "פונט"

יפתח חלון חדש

<span id="page-44-0"></span>**.7 הגדרות פונט** 

<span id="page-44-2"></span>איור 45 – חלון הגדרות פונט

בעתיד תהיה אפשרות להזין את כיוון הטקסט ואם העברית ההפוכה על מנת לענות על כל

בחלון זה אפשר להגדיר את שם הפונט שהתוכנה שותלת בקובץ DXF.

כמו כן, ניתן להגדיר את סימון הזיון וסימון הרווח .

הדרישות הפונטים.

# <span id="page-45-0"></span>**.8 שפה**

ניתן לבחור שפה (אנגלית/עברית) בממשק הראשי של התוכנה – כרגע לא ניתן לייצא דוחות/שרטוטים באנגלית, אבל בהמשך יהיה ניתן לבחור שפה לדוחות ולשרטוטים.

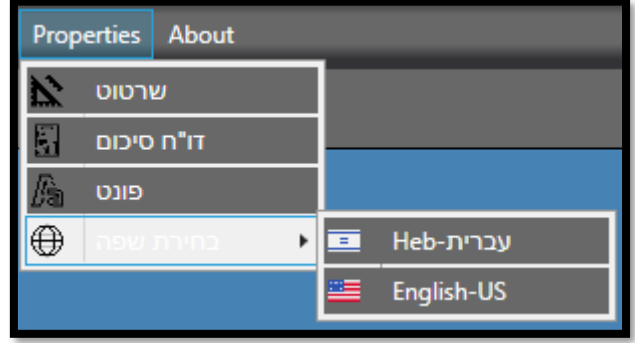

<span id="page-45-1"></span>איור 46 – תפריט בחירת שפה

# <span id="page-46-0"></span>**.9 התקנה**

על מנת להתקין את התוכנה אתם צריכים לקבל שם משתמש וסיסמא.

בלחיצת על קובץ ההתקנה יפתח חלון:

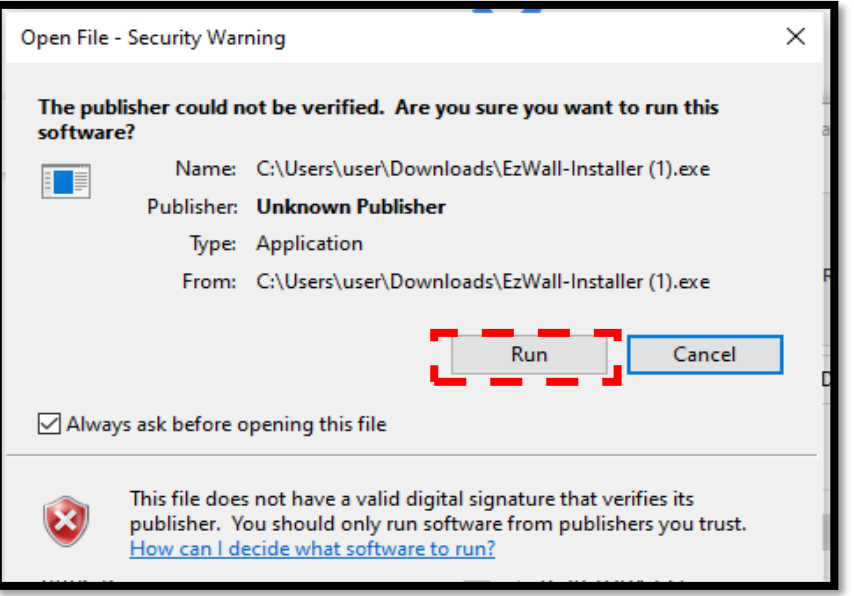

יש ללחוץ על "Run "

לאחר מכאן יפתח החלון ההתקנה של התוכנה

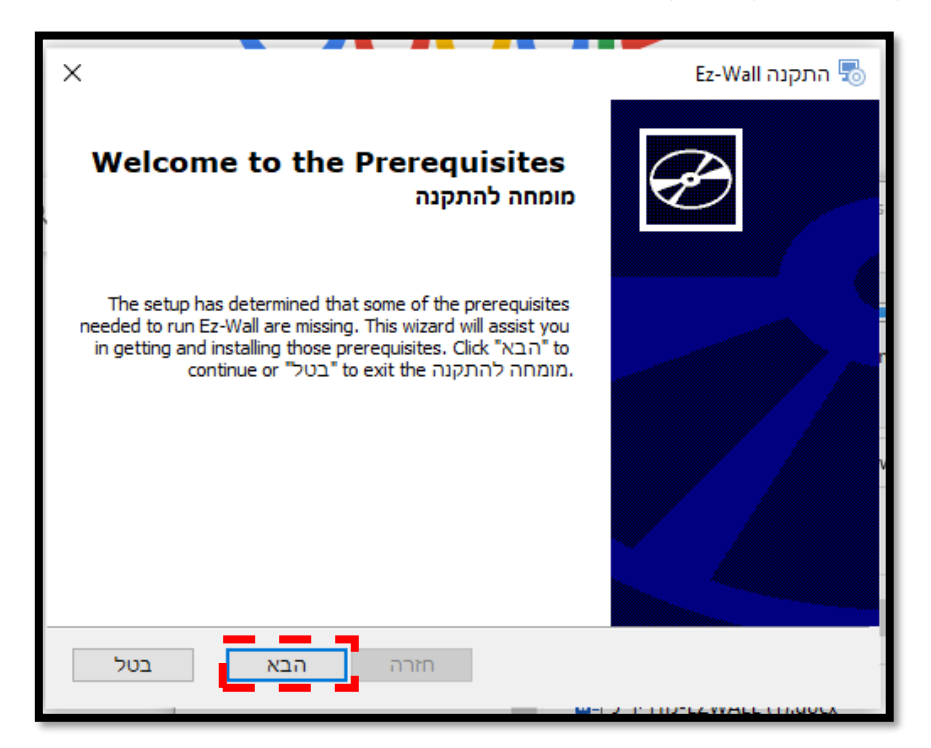

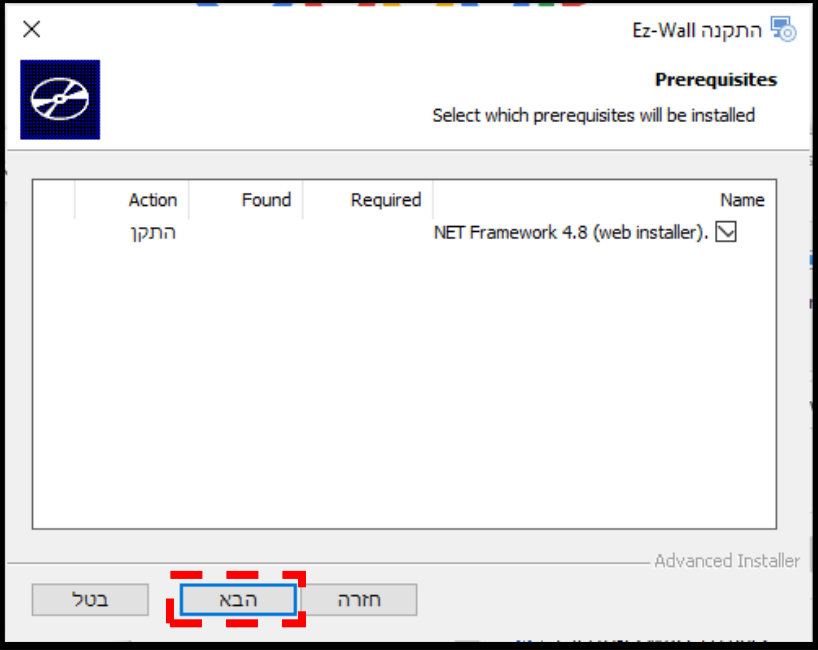

```
נלחץ על הבא
```
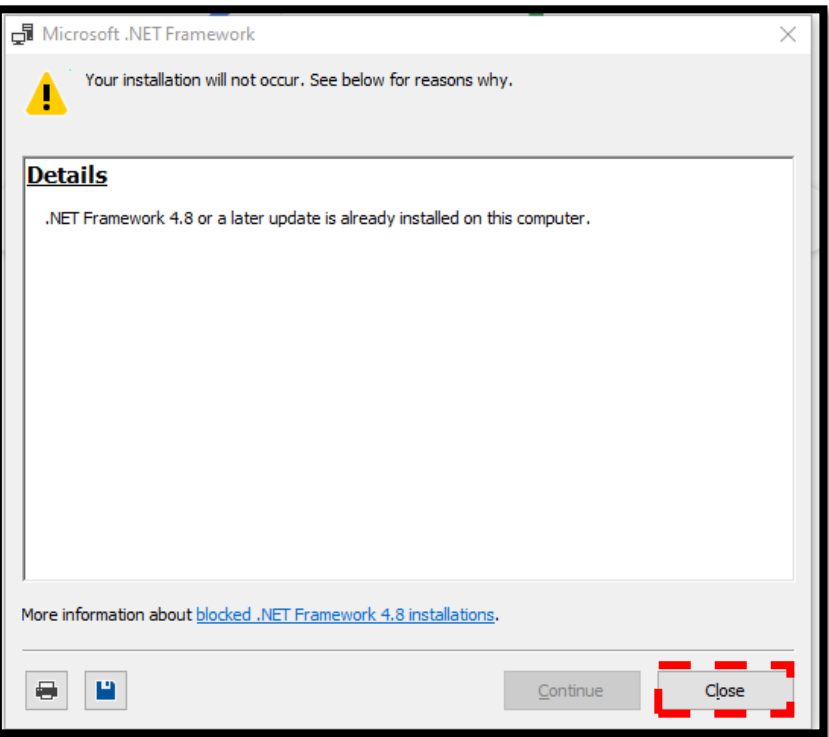

במידה וקופצת ההודעה הזו יש ללחוץ על Close

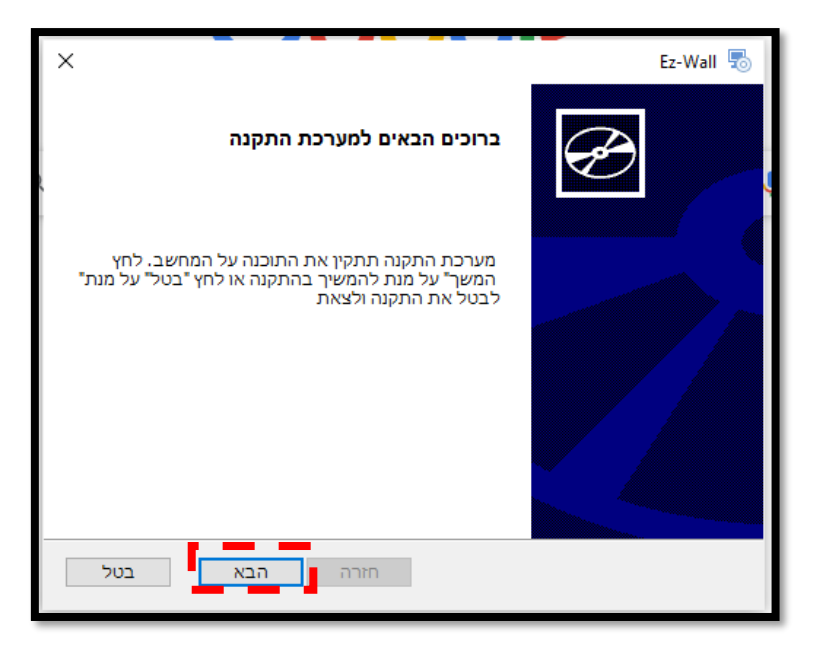

יש ללחוץ על הבא

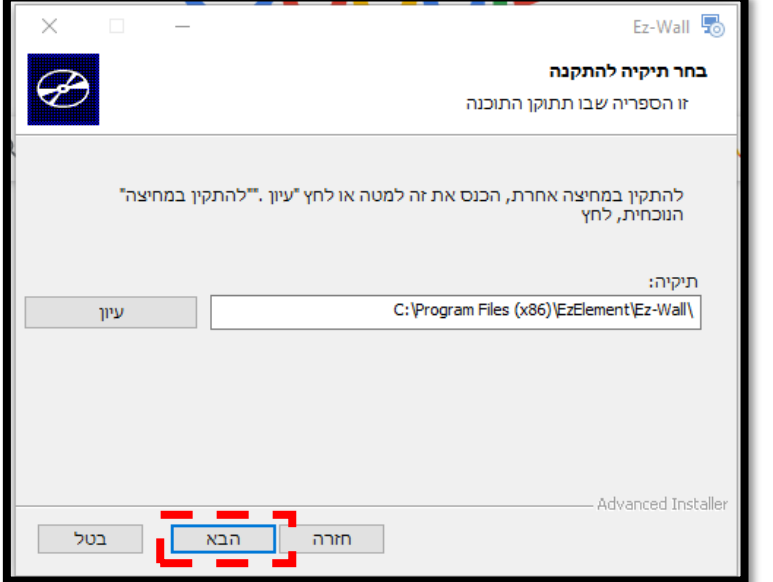

ניתן לבחור את מקום ההתקנה של התוכנה.

ואז ללחוץ על הבא

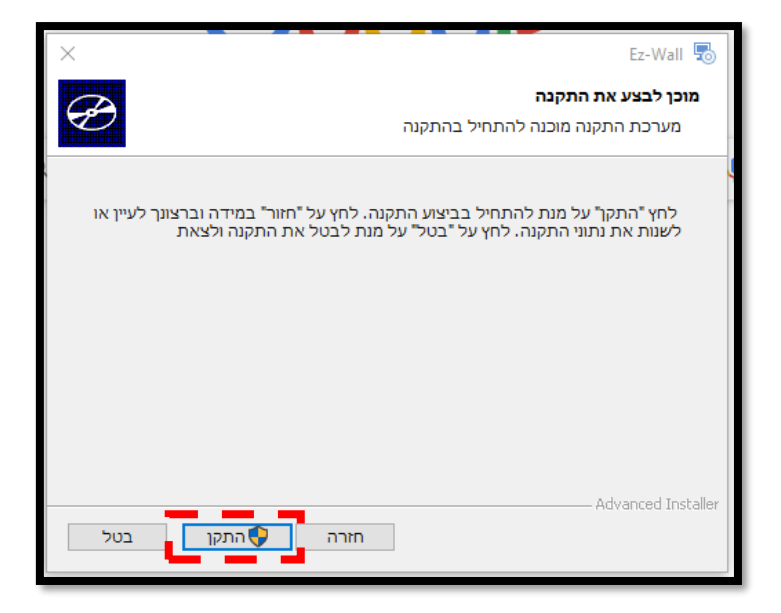

ללחוץ על התקן

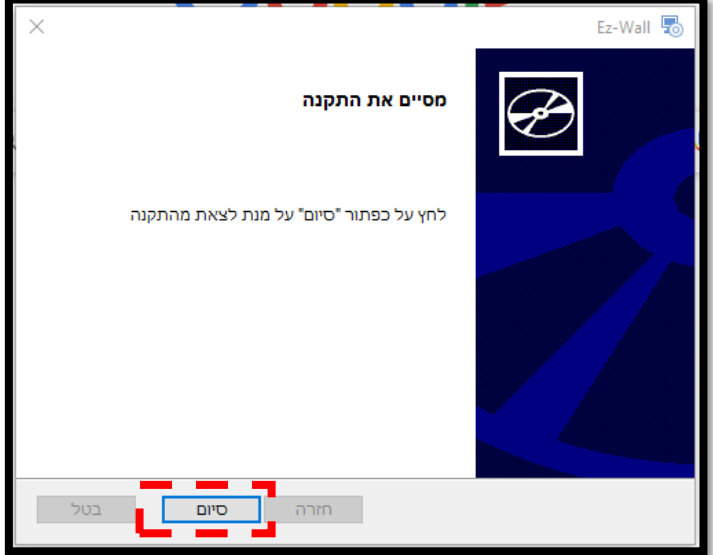

ואז ללחוץ על סיום

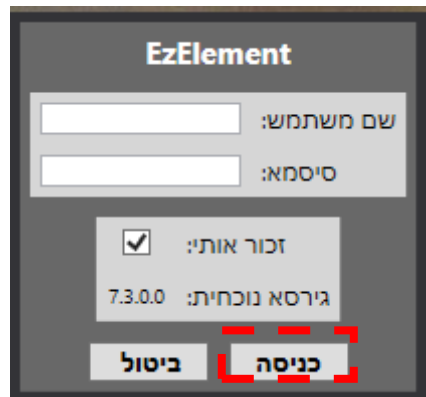

יש להזין את שם המשתמש והסיסמא שקיבלתם וללחוץ על כניסה.

במידה וזו פעם הראשונה שאתם מפיעלים את התוכנה יפתח לכם חלון ההפעלה. יש ללחוץ על צור קוד.

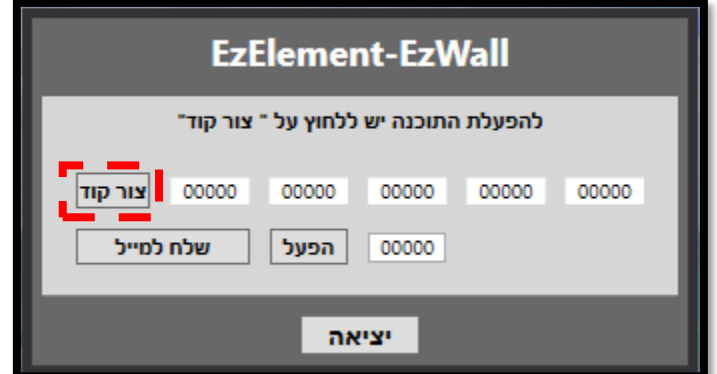

את הקוד שנוצר יש לשלוח במייל בחזרה על מנת לקבל את קוד ההפעלה.

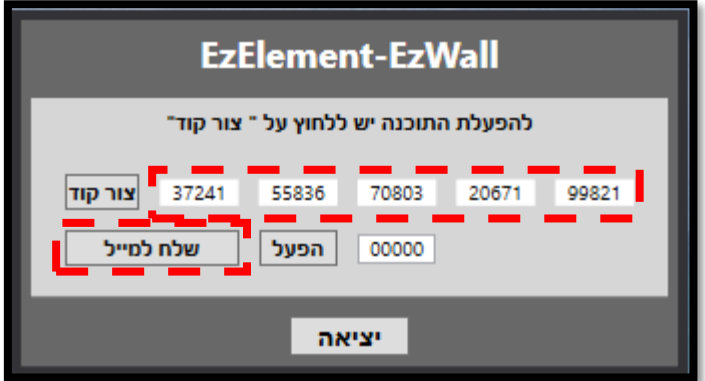

את קוד ההפעלה יש להזין בחלון המסומן מטה

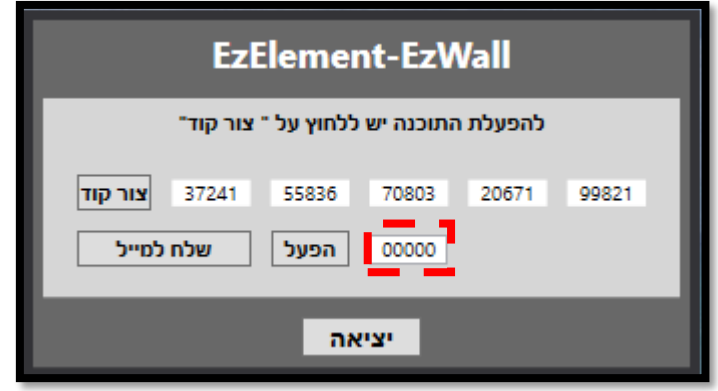

ואז ללחוץ על הפעל- במידה והכל תקין, תופיע הודעה "התוכנה הופעלה בהצלחה"

# <span id="page-52-0"></span>**.10 עדכונים**

.בכל פעם שיוצאת גירסא חדשה – התוכנה תתריע בכל פתיחה של התוכנה שיש גירסא חדשה להורדה.

# <span id="page-53-0"></span>**.11 הורדת המדריך הכי מעודכן**

בחלון הראשי בתפריט About יש קישור להורדה למדריך הכי עדכני, מומלץ להוריד בכל עדכון של התוכנה.

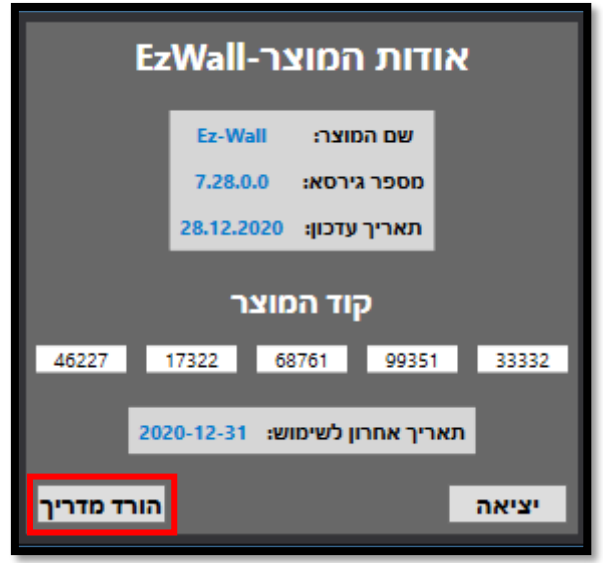

<span id="page-53-1"></span>איור 47 – מיקום כפתור ההורדה למדריך